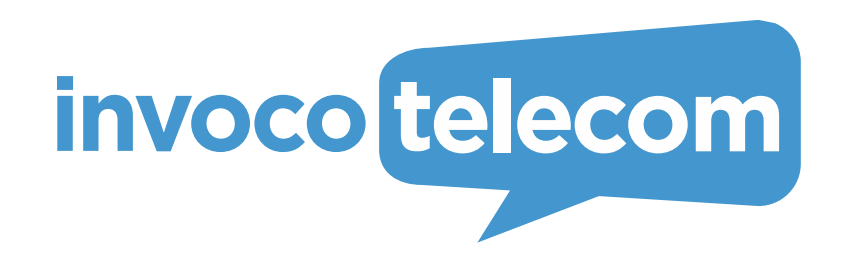

Desktop Application User's Manual

# **Contents**

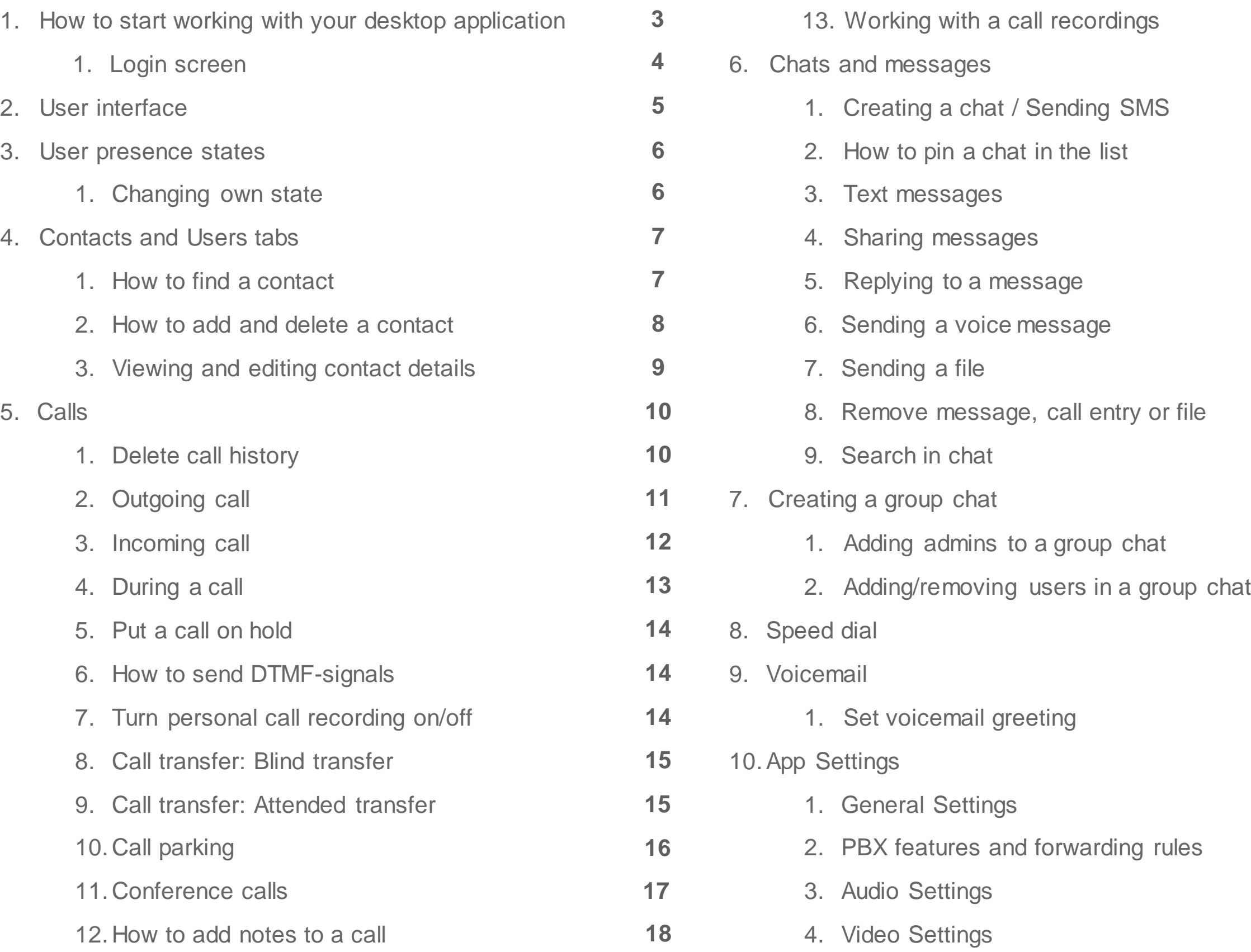

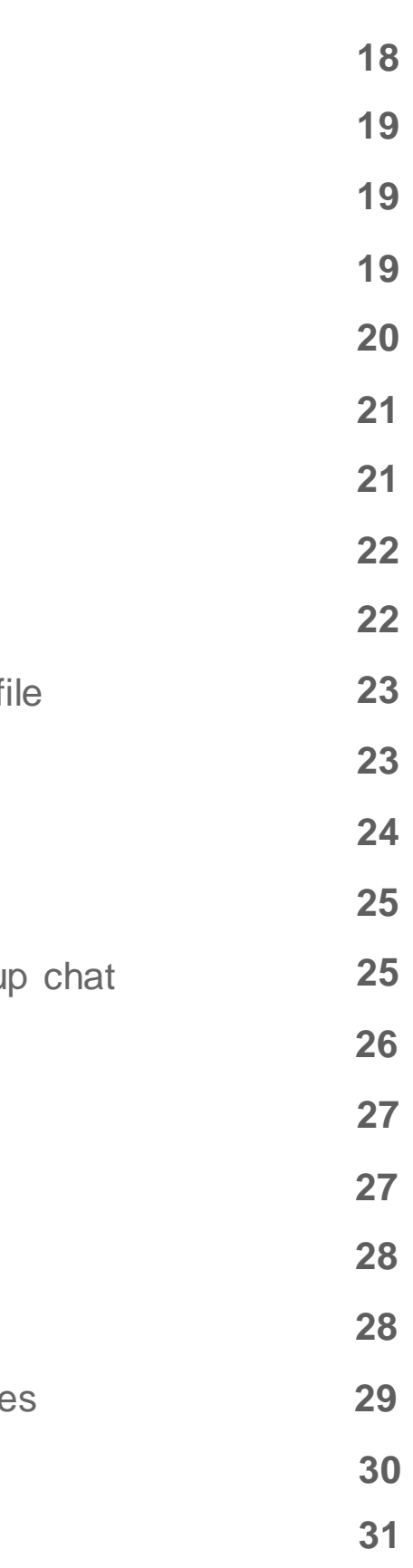

Authentication Credentials provided in the email you received from your PBX Administrator.

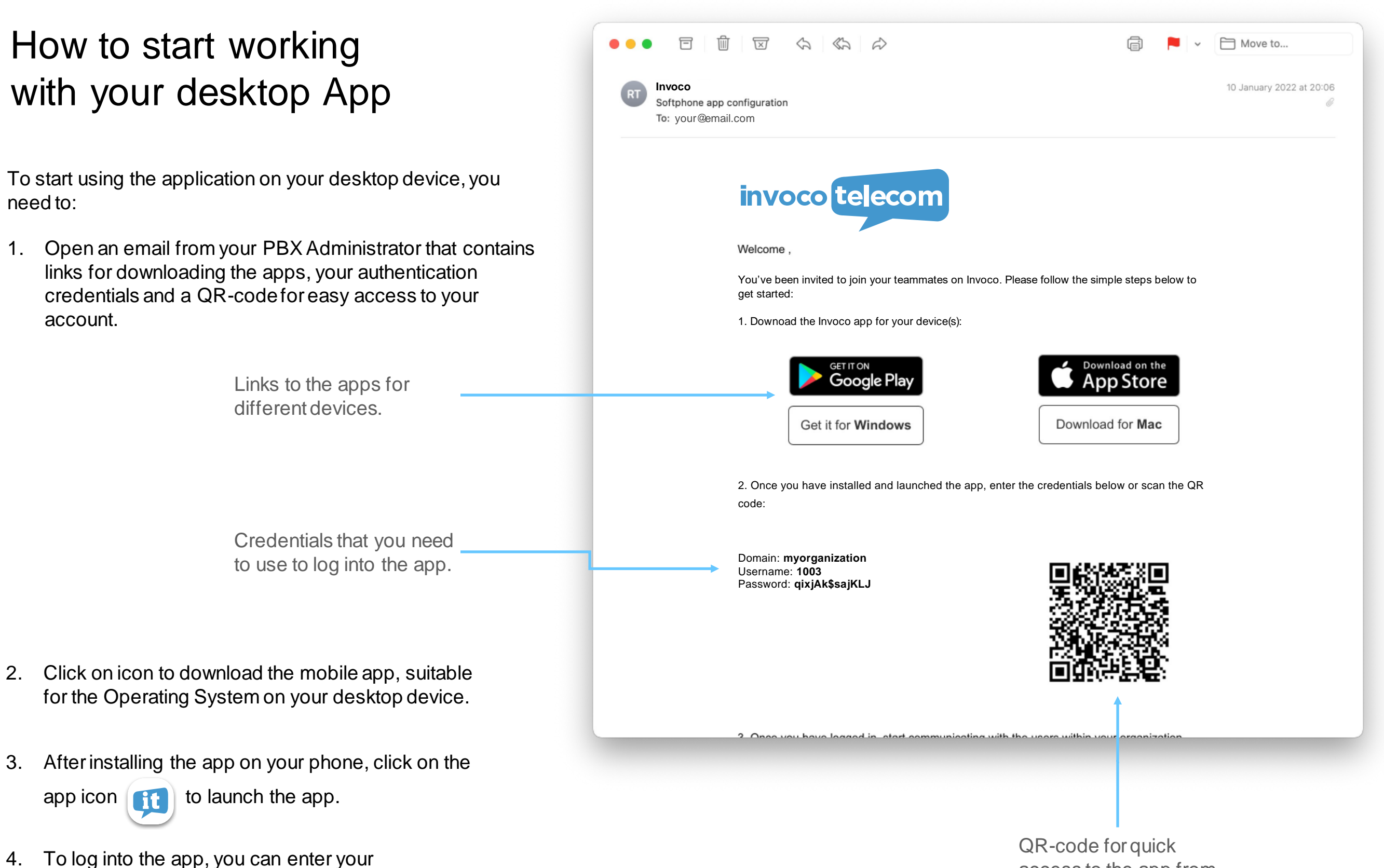

access to the app from

In case of any errors occurring during authentication process please check if the information you entered is correct and you have a stable internet connection.

Save your authentication parameters within the app

To start using the app on your Mac or Windows PC click on the app icon in the launchpad (Mac) or in the Start menu (Windows). Then enter the authentication parameters provided in the email you received from your PBX Admin as shown below.

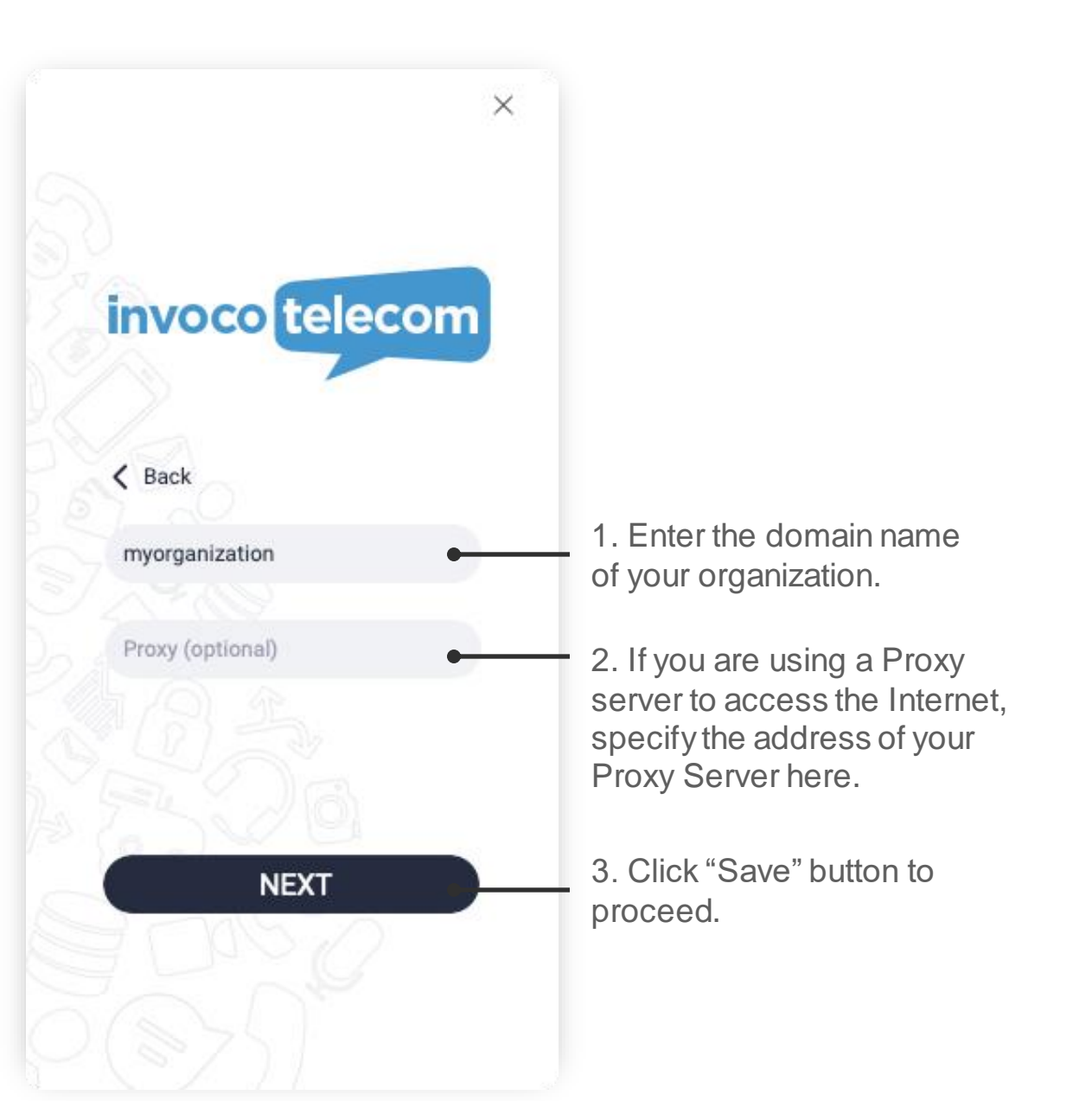

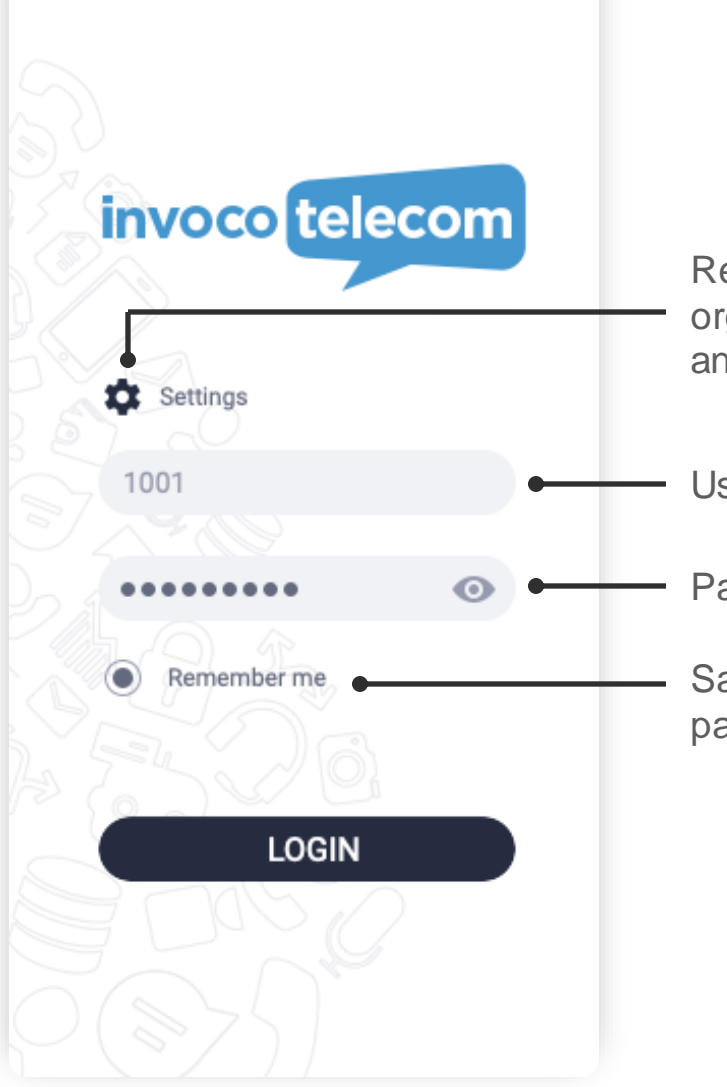

After you have entered your domain name and clicked the **NEXT** button, a username and password entry fields will appear on the screen.

 $\times$ 

Return to editing your organization domain name and Proxy server

Password entry field

Username entry field

## Login screen

## User interface

<span id="page-4-0"></span>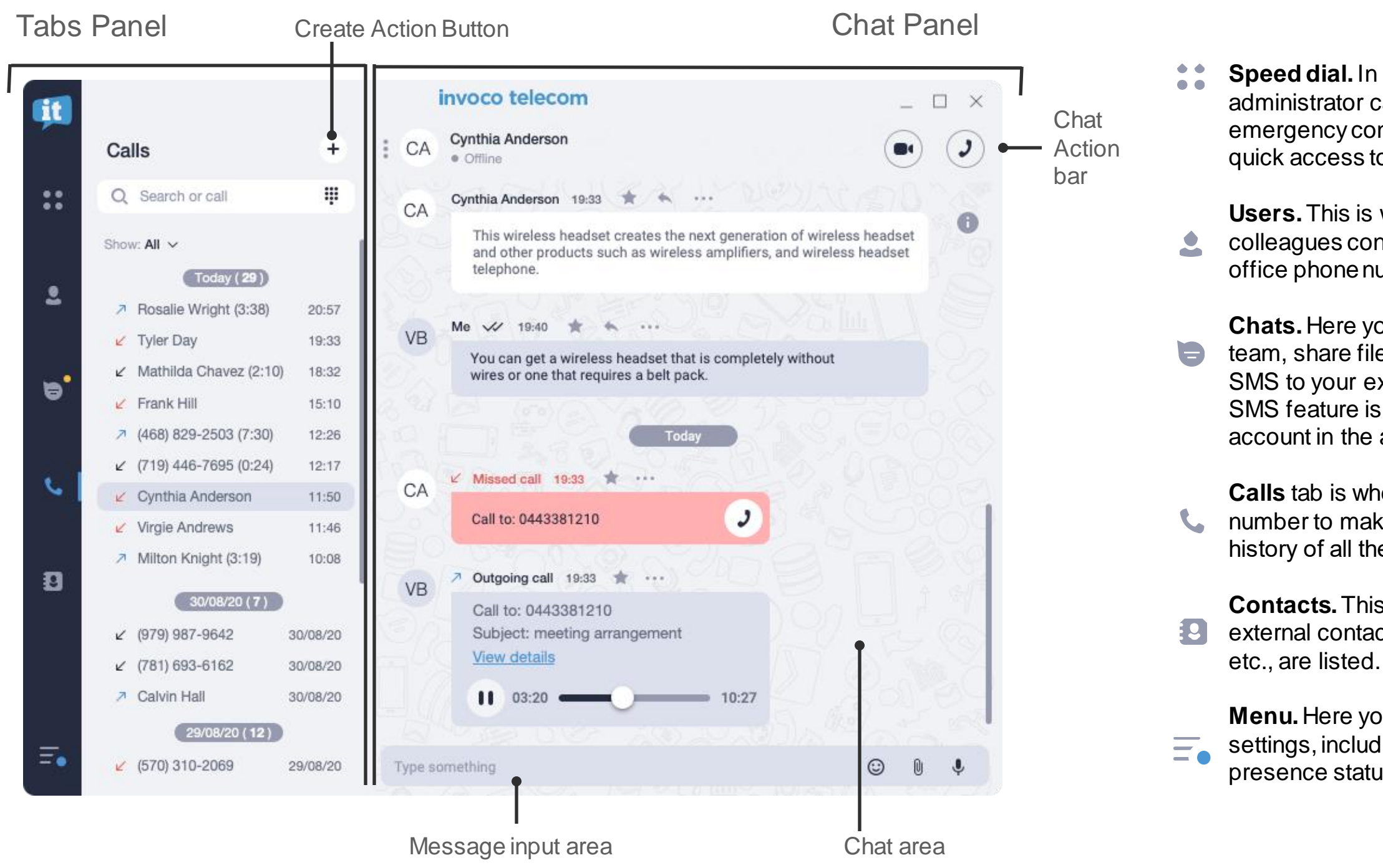

**Speed dial.** In this tab, you or your PBX administrator can add phone numbers, emergency contacts, and buttons for quick access to various PBX features.

**Users.** This is where you can find your colleagues contacts and all internal office phone numbers.

**Chats.** Here you can chat with your team, share files, photos, etc., and send SMS to your external contacts (only if SMS feature is enabled for your account in the admin portal).

**Calls** tab is where you can dial a phone **L** number to make a call and view the history of all the calls you've made.

**Contacts.** This is where all your external contacts, like clients, partners

**Menu.** Here you can find all the app  $\equiv$  settings, including your profile and presence status selection.

After you've logged into the app, you'll see a user interface as shown on a screenshot below:

The navigation panel on the left side of the desktop app has following tabs:

To change your own state:

- 1. Select Menu Tab and click on current state description below your name.
- 2. In the drop-down menu choose the state you want to take.

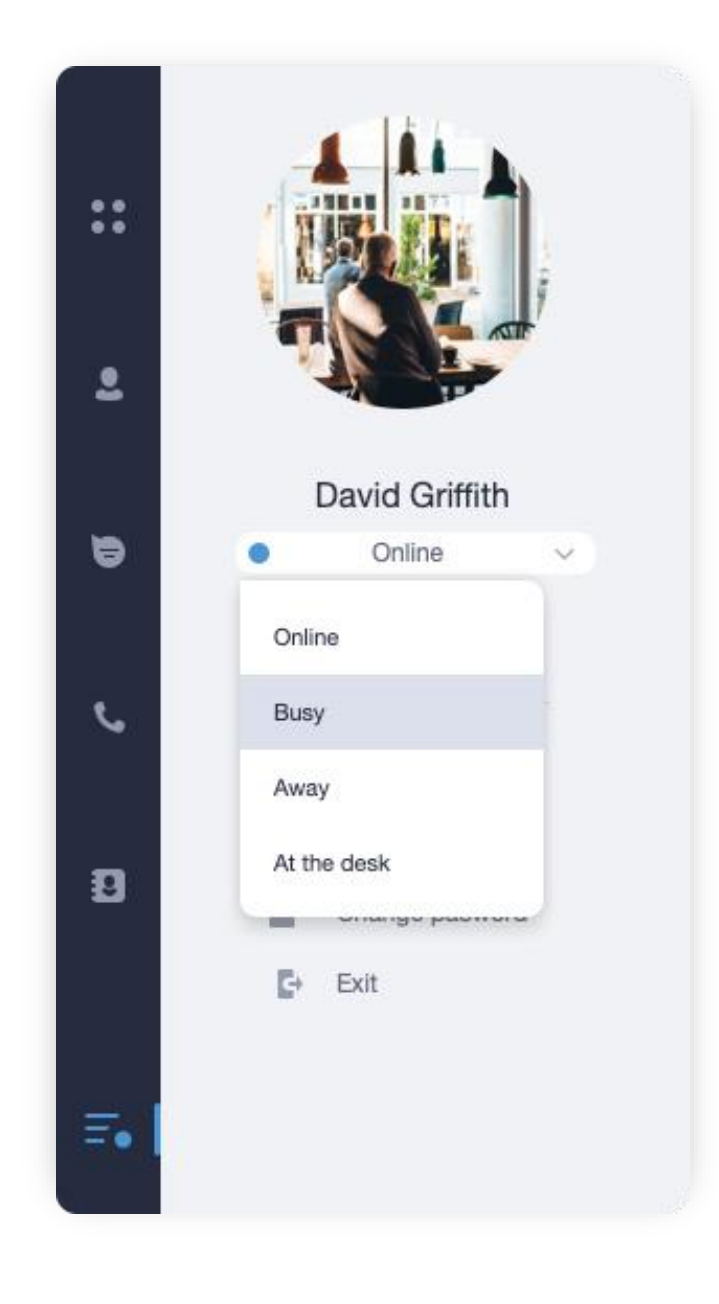

## User presence states **Changing own state**

With the help of various user statuses your mobile app allows you to share your availability with the team and check the availability of your colleagues. There are 5 different states a user can have:

**Online**. This state shows that user is currently online and able to receive calls and messages.

**Away**. This state indicates that user is currently out of his work place. Does not affect the ability to receive calls and messages.

- **Busy**. In this state all incoming calls will be blocked but user will still be able to receive messages.
- **Offline**. Offline Users cannot receive neither calls  $\bigodot$ nor messages.

**At the desk**. You can set this status manually if you have a desk phone connected to your Phone System and you would like for all incoming calls to be routed first to this desk phone. Meanwhile your mobile apps will receive incoming calls with a set delay.

## Contacts and Users tabs

In the Users tab you can see contacts of all your colleagues together with their presence statuses.

### To find a particular contact from your list, simply enter this contact's name in

# $+$  $\mathbb{R}$ **Belle Buchanan Barry McKenzie Bruce Zimmerman**

# the **Search bar**

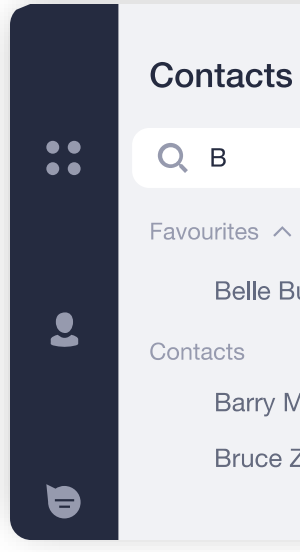

## How to find a contact

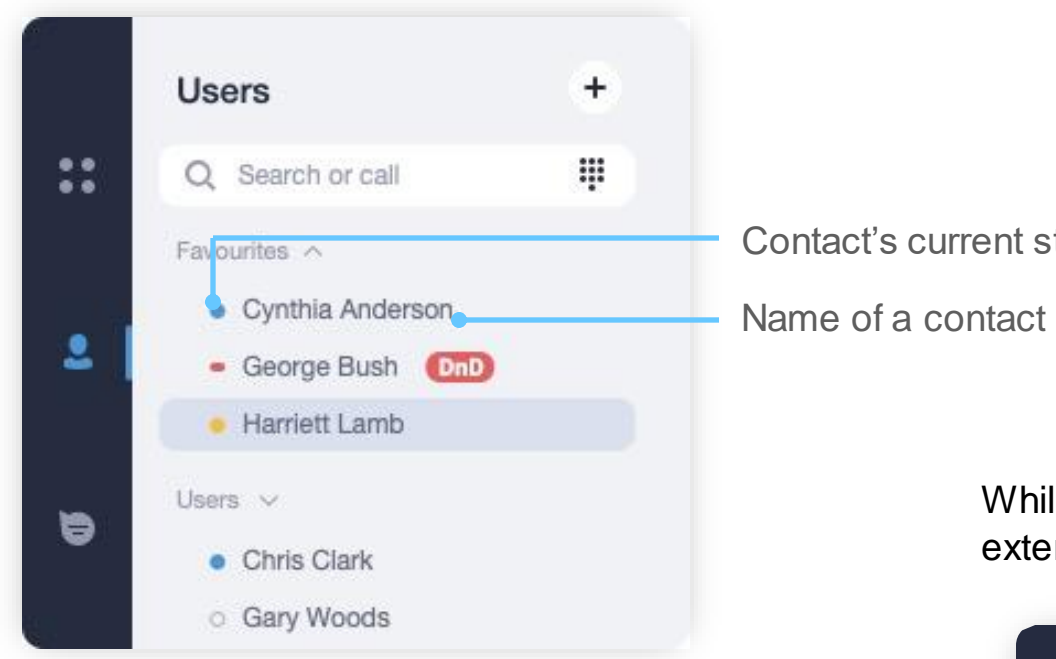

Contact's current state

### While the Contacts tab contains all your external contacts - customers, suppliers etc.

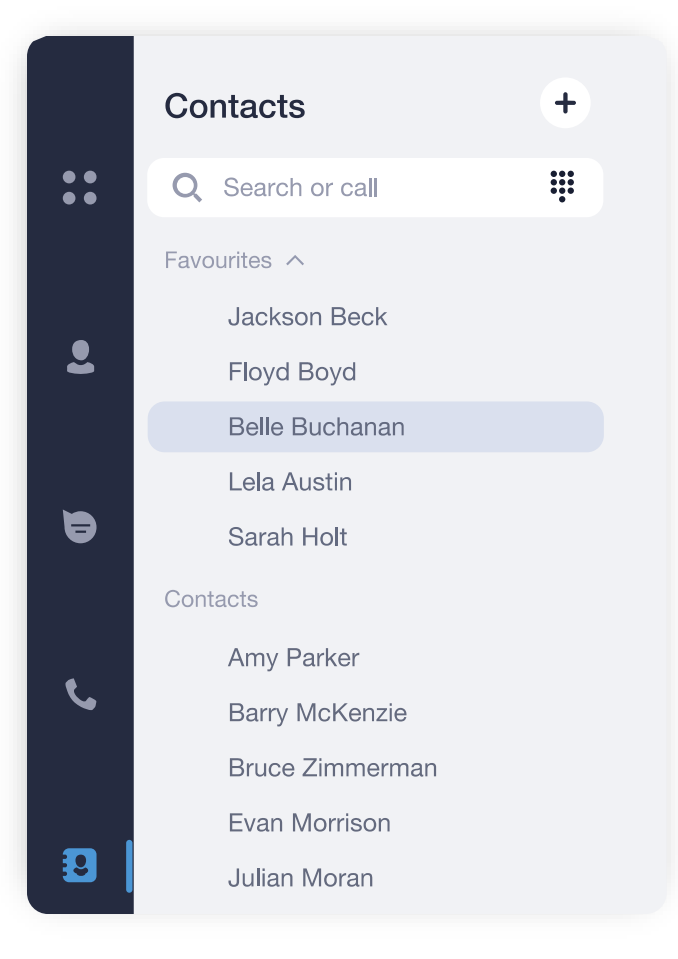

## How to add and delete a contact

You can add personal external contacts to your contacts list. The details of such contacts will be available to you only.

- 1. Click  $\left( + \right)$  icon on the right of tab name.
- 2. In the drop-down menu choose "Create contact".

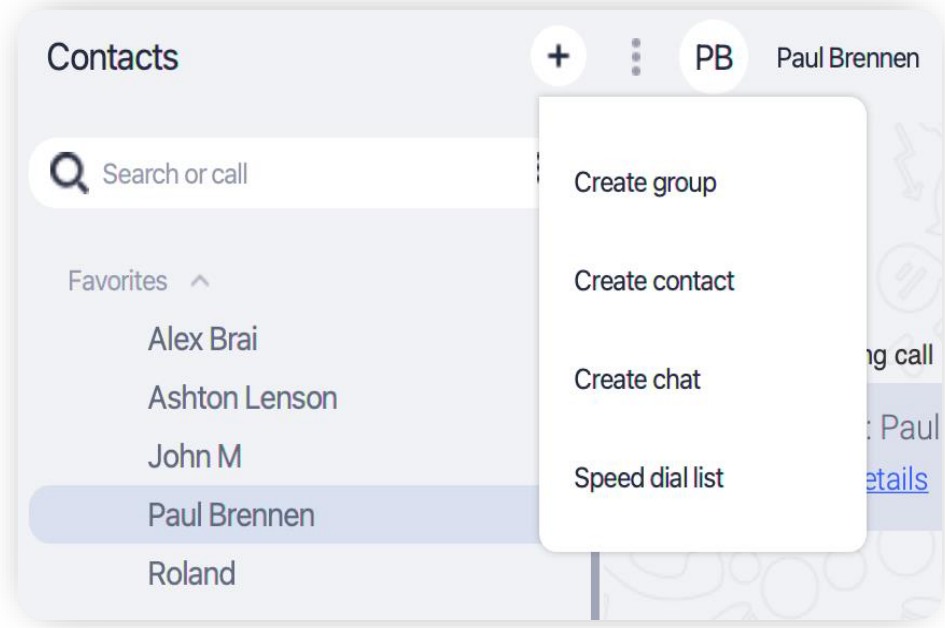

To add a personal contact:

You can add any type of information about your contact by clicking the  $\bigoplus$  icon.

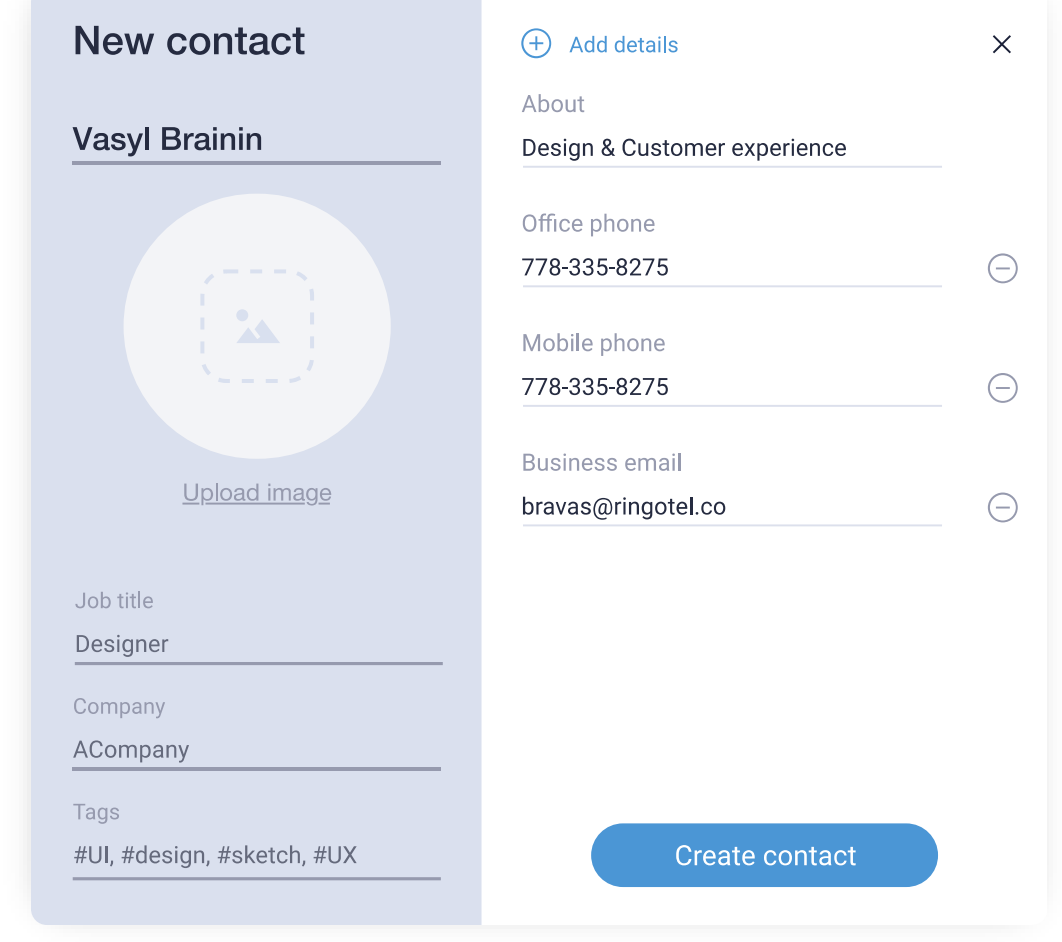

3. In the **New Contact's window**, enter the contact's name and any other details.

To delete a personal contact:

- 1. Click the right mouse button on the external contact you would like to delete while in "Contacts" Tab.
- 2. In the drop-down menu choose the "Delete" option.

## Viewing and editing contact details

To view or edit contact details, click on the icon  $\Box$  in the upper right corner of the chat panel.

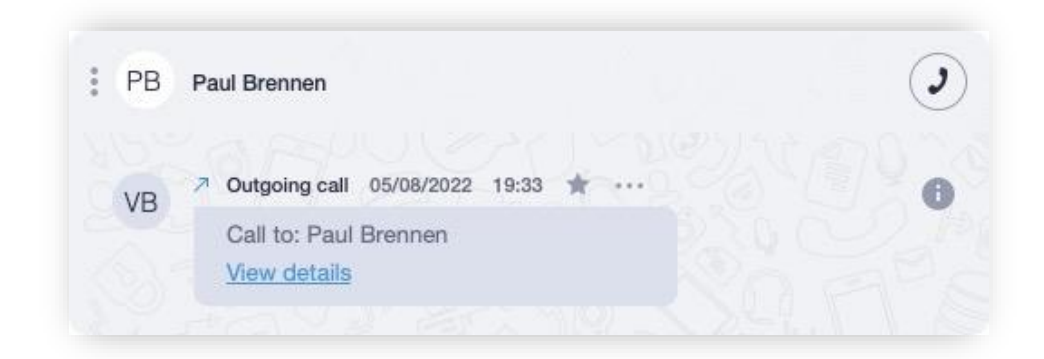

A contact's profile can contain all information about a contact - name, company, job title, phone, email etc.

> Or click on a  $\bullet$  icon to close contact details and discard the changes you made.

In order to edit information about the contact, click on the icon and select "Edit contact" button in drop-down menu.

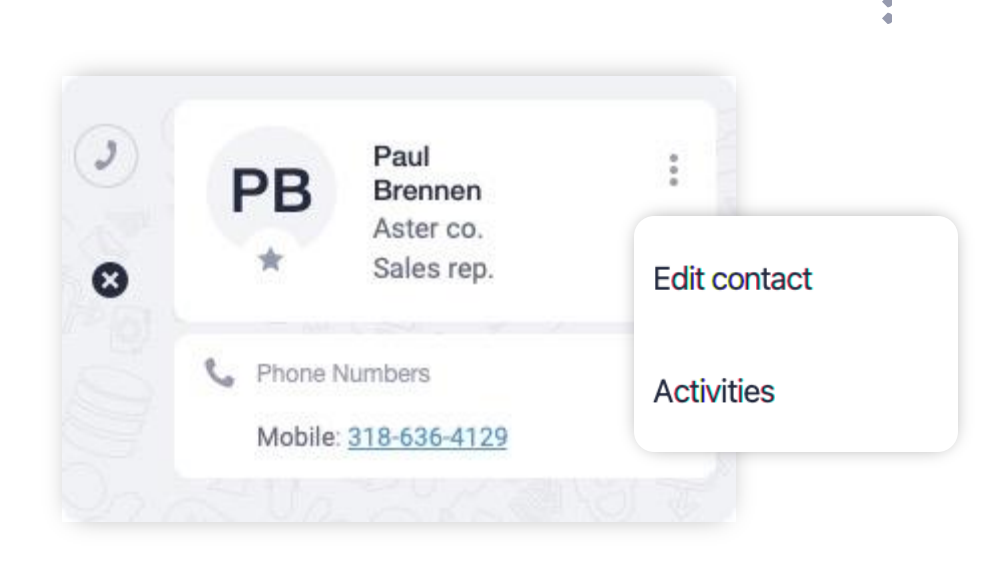

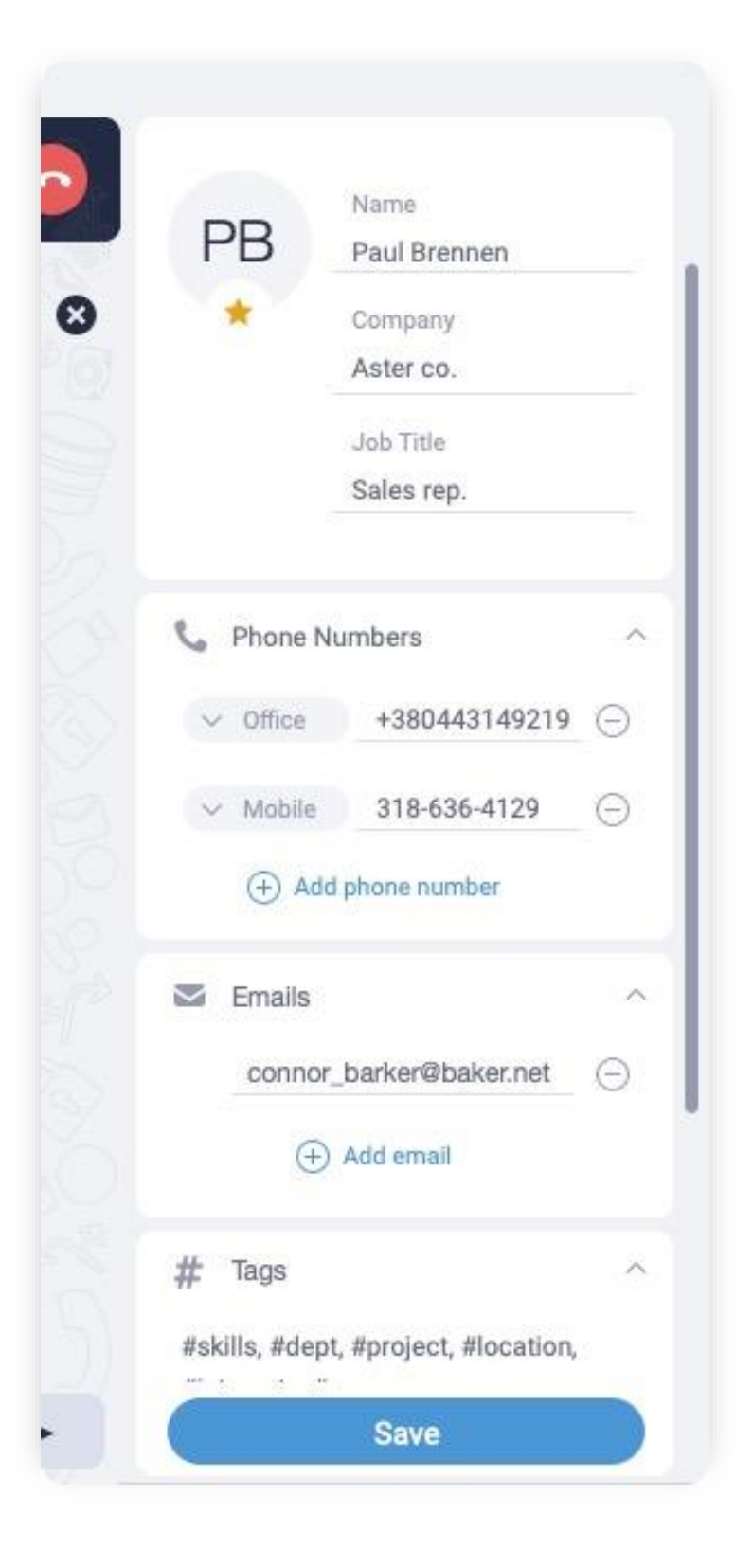

After you've finished editing a contact's details, click **Save button** to save changes.

nove multiple calls from all history at once:

ght-click on any call cord.

2. Select **Select multiple** from op-down menu.

elect the records you would e to delete. You can click specific date to select all ntries from that date.

4. Click on **Delete** to remove itries.

# **Calls**

You can view history of all your incoming and outgoing calls through the **Calls tab**.

To remove a call from history right-click on call entry and select **Delete call** from drop-down menu.

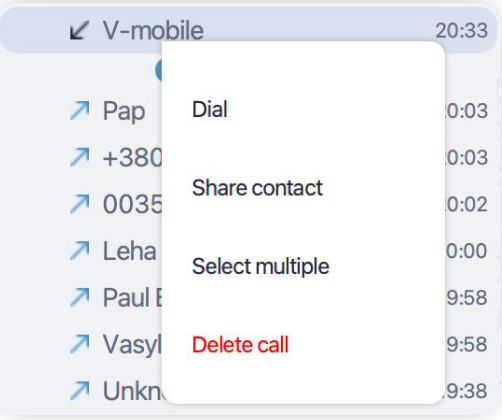

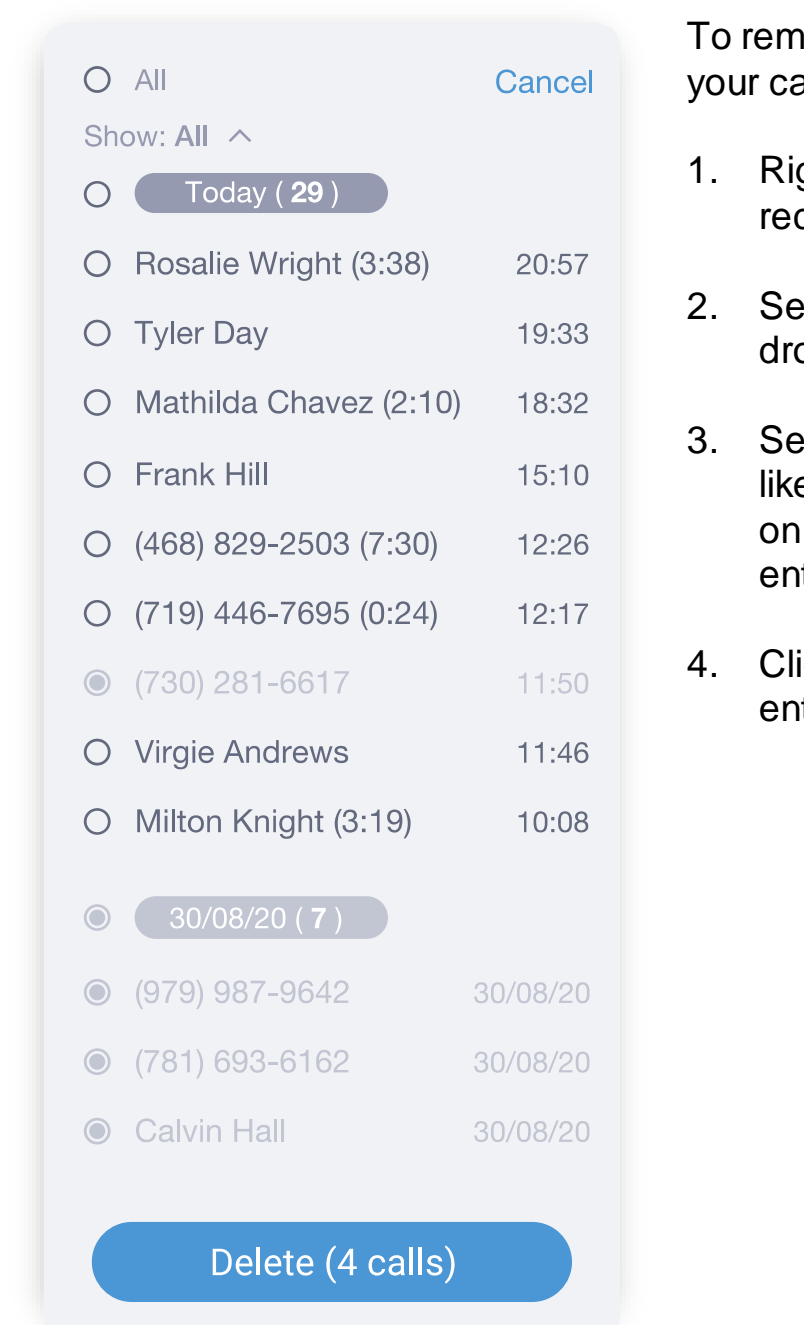

## Delete call history

Click on the arrow icon to switch between displaying all calls and only missed once.

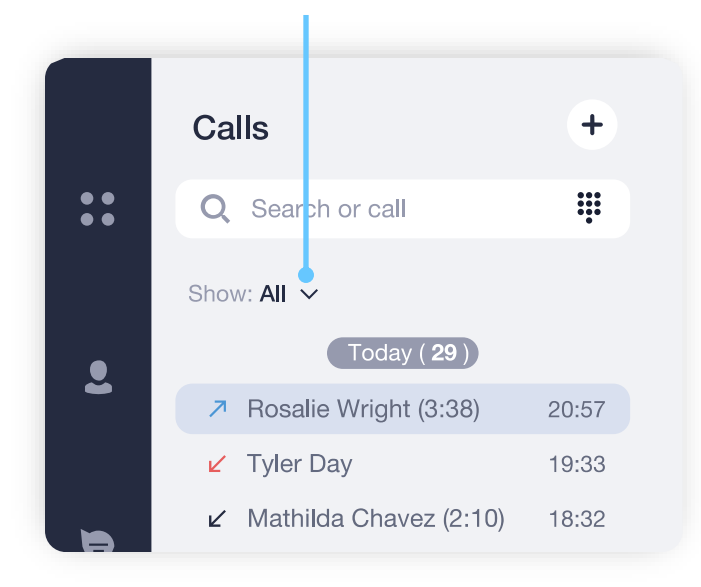

- **1. Left click** on a contact, chat or call record to open a chat.
- 2. Click on  $\left(\boldsymbol{\omega}\right)$  icon to initiate audio call or click on  $\left(\bullet\right)$ icon to initiate video call (available only for Users).

<span id="page-10-0"></span>Cynthia Anderson CA · Offline

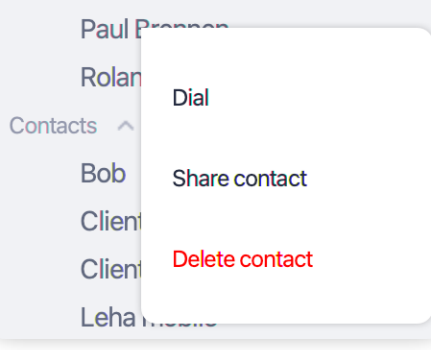

 $\bullet$ 

There are several ways you can make an outgoing call from the desktop app:

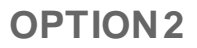

## Outgoing call

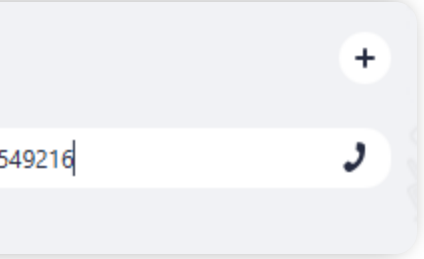

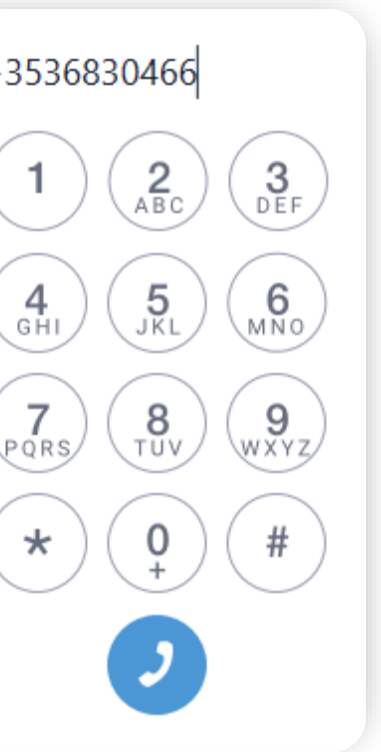

### **OPTION 1**

### **OPTION 3**

Open dial pad by clicking on the  $\quad \text{iii} \quad \text{icon in the Search}$ field to call extensions or external numbers.

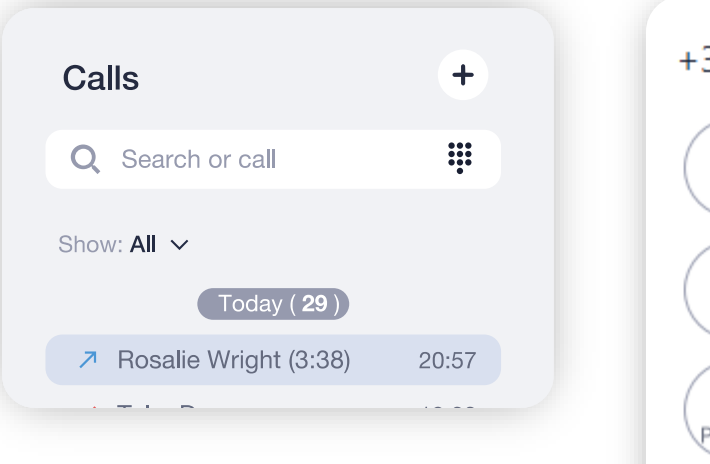

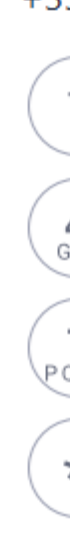

- **1. Right click** on a contact, chat or call record in any of the tabs.
- 2. Select Dial from drop-down menu to make an audio call.
- 1. Enter a contact's name or a phone number in the **Search bar**.
- 2. Press Enter or J icon make an audio call.

**Users** 

 $Q + 353549216$ 

**OR**

When you receive an incoming call:

1. An **Active Lines** panel will appear under the **Search Bar**.

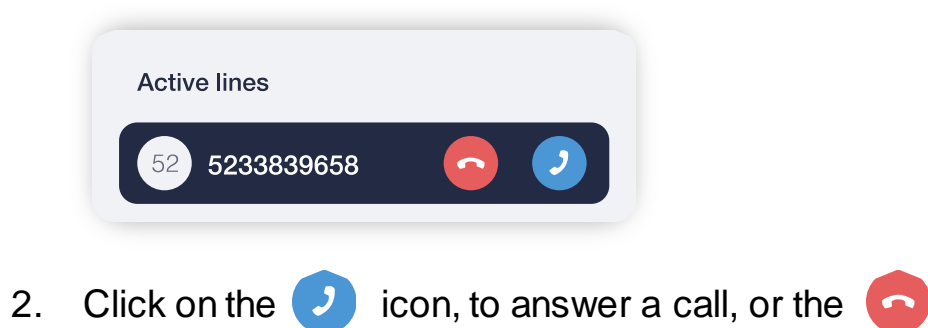

icon, to drop it.

If you have an open chat with a caller during incoming call, a **Call panel** will appear at the top of Chat panel.

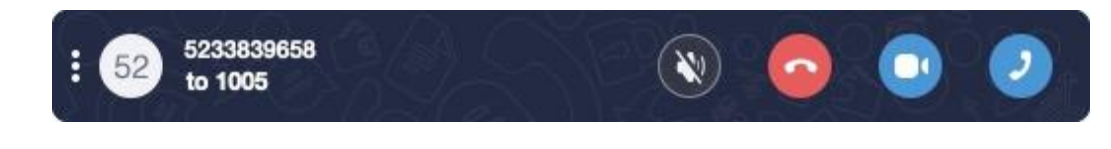

On incoming call, a **Call panel** has following

buttons:

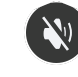

- to mute a ringtone,
- 
- to answer a call with audio,

to answer with video,

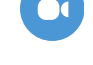

- to cancel it.

## Incoming call

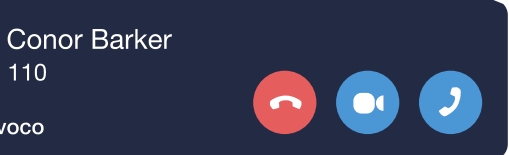

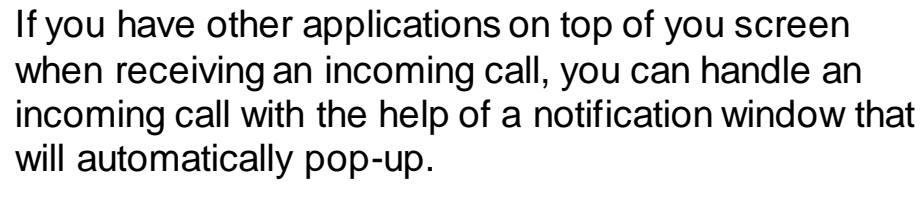

Depending on the option selected in **General Settings**, a pop-up window will have one of the following look:

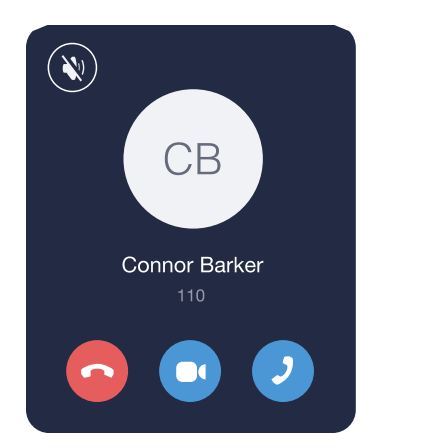

**OR**

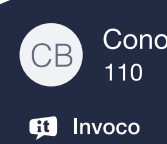

## During a call

During a call, you can transfer call, put a call on hold, create a conference and much more. You can access those features by utilizing the UI components described below:

 $\overline{K}$  Kevin<br>05:20

 $\bullet$ 

63 1003

egge i

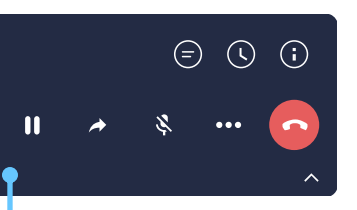

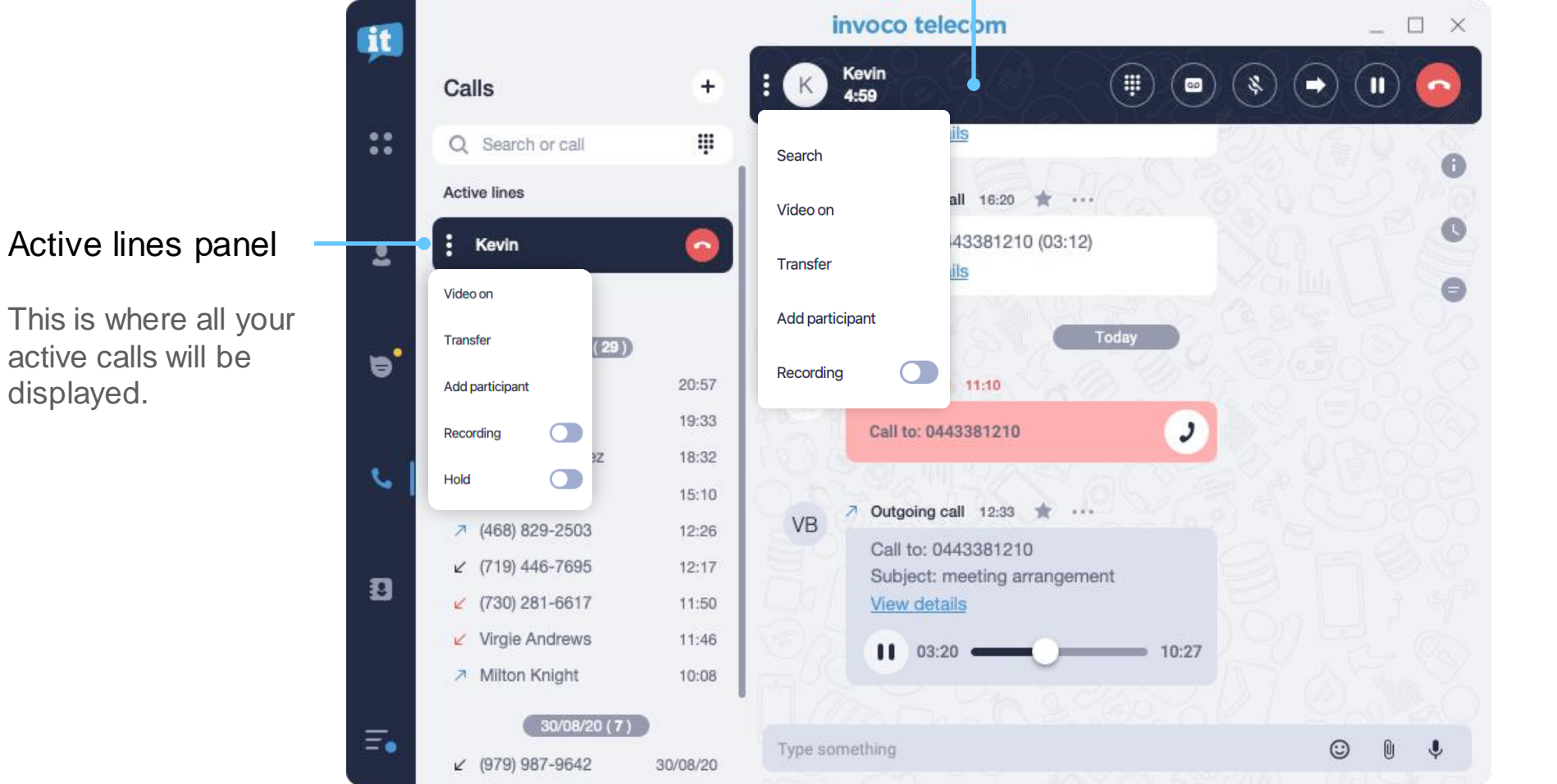

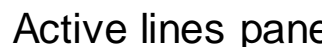

<span id="page-12-0"></span>active calls will be displayed.

## Call panel

You can access a call panel by clicking on a contact you're currently talking to in the list of contacts, chats or calls, or by double clicking on an **Active Line.**

### Pop-up window

This panel will automatically pop-up if a contact you're talking to is not selected in the tabs panel.

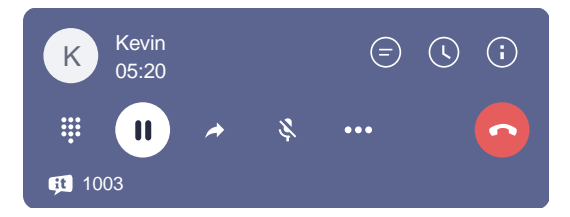

## Put a call on hold Turn personal call recording on/off \*

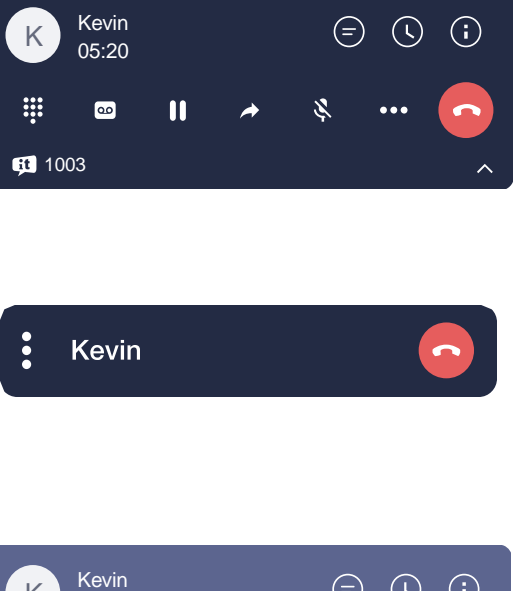

 $\ddot{\cdot}$ 

Kevin

to open dial-pad. You can use it to send DTMF-signal during a call.

**Please, note that dial-pad from Search Bar area doesn't transmit DTMF-signals.**

Click on the **i** icon in the **Active lines** panel and choose **Hold** from the dropdown menu.

To put a call on hold:

Click the **i** icon on the **Call** 

**panel** or in the **Pop-up window**.

### **OR**

Click on the  $\frac{1}{2}$  icon of an [Active Line](#page-12-0) and select **Recording**from the drop-down menu.

### How to send DTMF-signals

Click on  $\bigoplus$  icon on the [Call panel or at Pop-up window](#page-12-0)

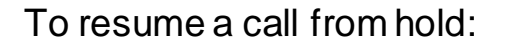

Click the same icon again to resume.

To turn the call recording on/off during a call:

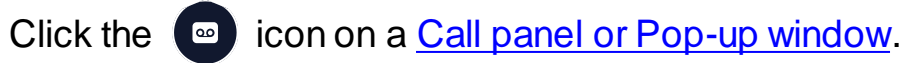

**OR**

*\* Please check the availability of this feature with your PBX Administrator.*

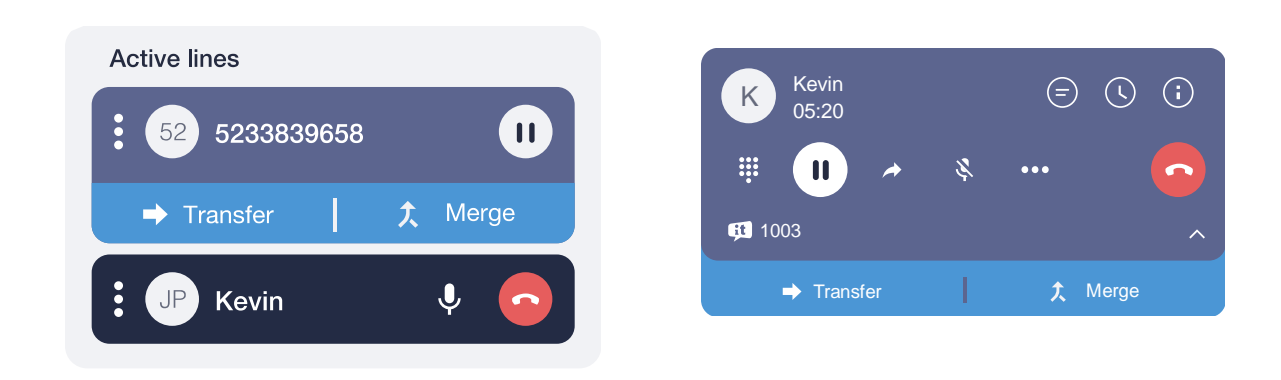

To make a warm transfer:

1. Follow the steps 1 and 2 like for **Blind Transfer** but press **Attended transfer** button instead.

- 1. Click on the it icon of an **[Active Line](#page-12-0)** and select **Transfer** from the drop-down menu.
- 2. Choose a contact you want to transfer a call to from the list or enter a new phone number in a **Search field** and click on the **Blind transfer** icon.

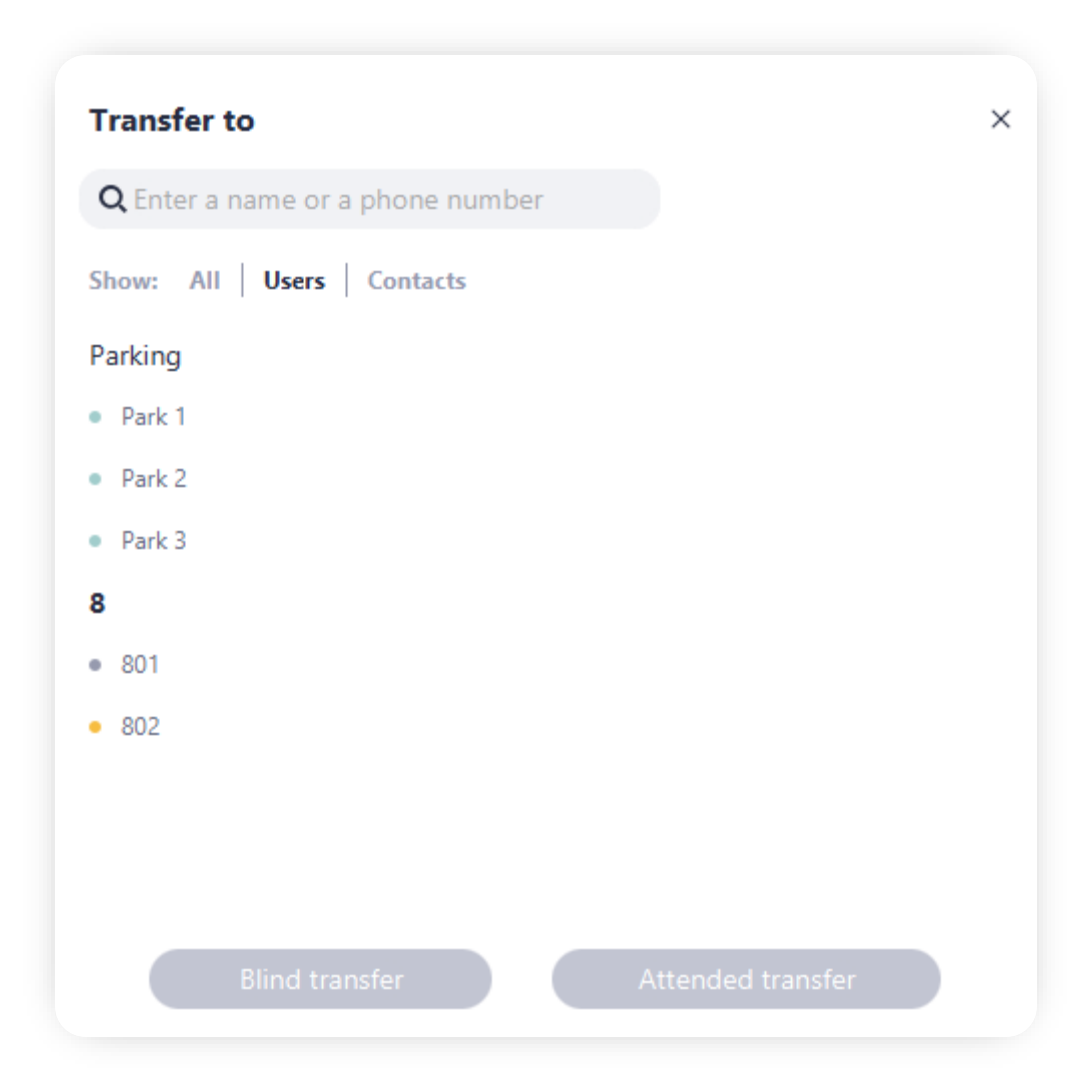

### Call transfer: Blind transfer Call transfer: Attended transfer

An additional active panel will appear for the second active call while the first active call will be put on hold automatically.

1. Click the  $\blacktriangleright$  icon on a Call panel or Pop-up [window.](#page-12-0)

> 2. Click on the **Transfer** button at **Active Line** or **Pop-up window**.

- 1. During an active call, initiate a new [outgoing call.](#page-10-0) Current call will be placed on hold automatically.
- 2. Click on the **Transfer** button at [Active Line or Pop-up](#page-12-0)  [window.](#page-12-0)

### **Alternatively**

To transfer a call:

### **OR**

You can also transfer a call in a following way:

## Call parking \*

2. Choose a slot from "Parking" list.

Current call will be parked, and your **Active Line** will be released.

A parked call will be displayed in the **Tabs panel** under the **Search Bar.** It will be visible to all your colleagues, and they will be able to pick-up this call from a parking slot.

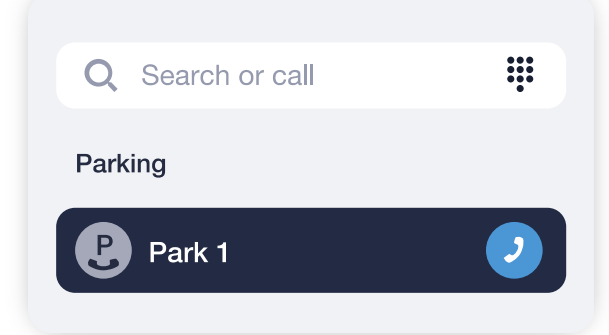

1. Click the  $\leftrightarrow$  icon on a Call panel or Pop-up [window.](#page-12-0)

1. Click on the  $\frac{1}{3}$  icon of an [Active Line](#page-12-0) and select **Transfer** from the drop-down menu.

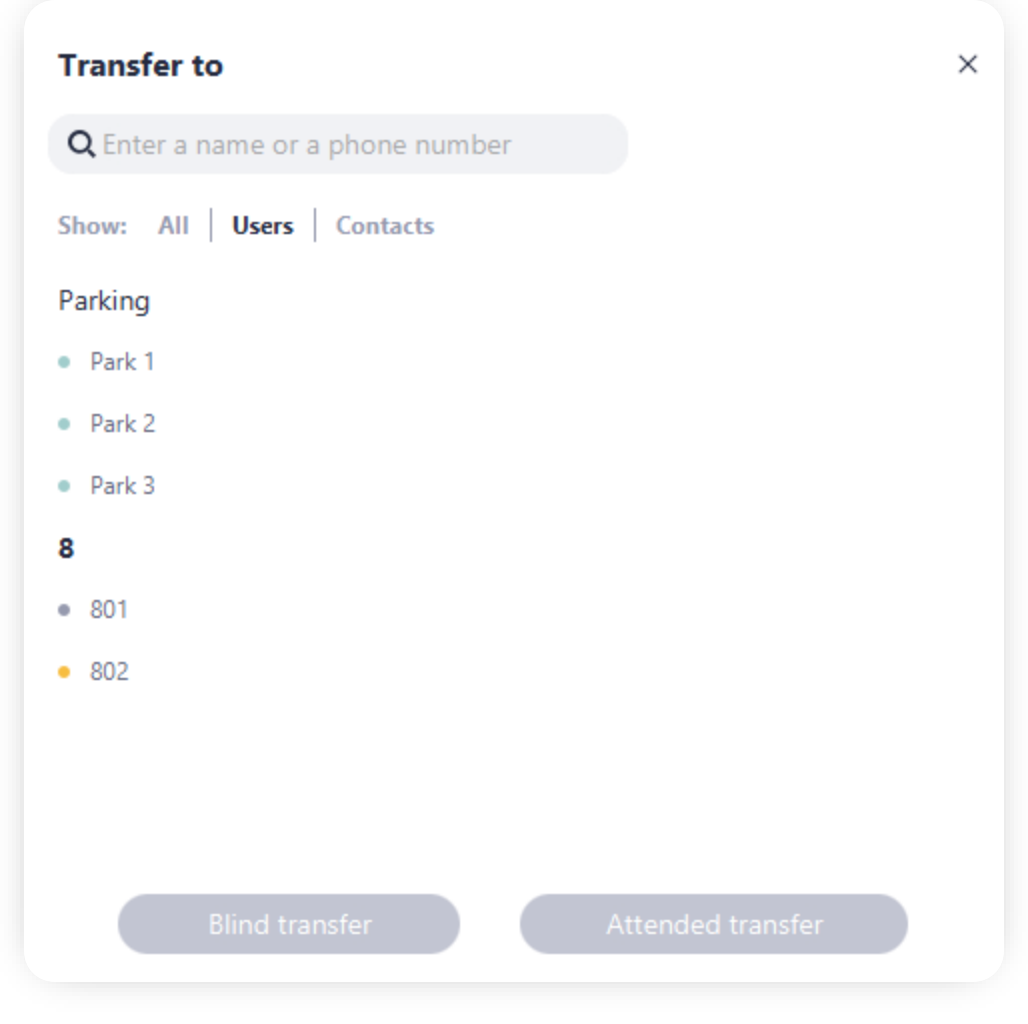

*\* Please check the availability of this feature with your PBX Administrator.*

### To park a call:

### **OR**

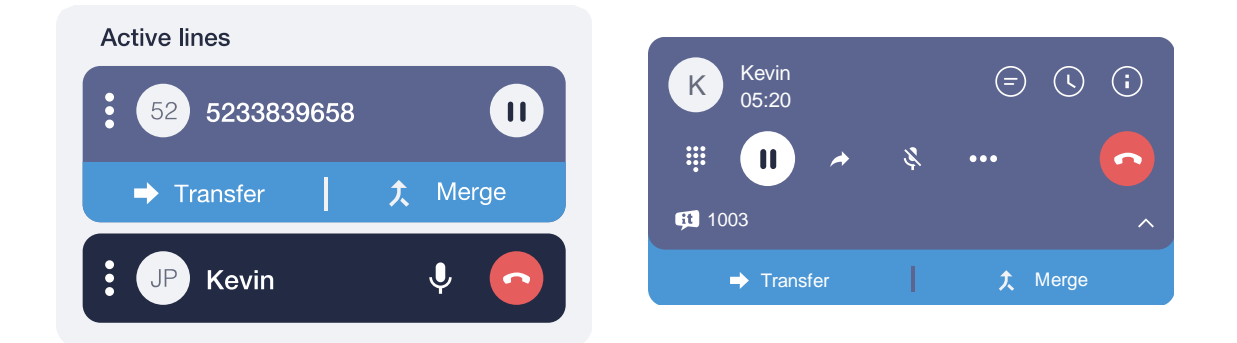

In order to organize a conference with predefined lists of participants, you need to:

- 1. [Create a group](#page-23-0) and add participants from the list of users.
- 2. Open a group chat you've created and click on the  $\left( \mathcal{J} \right)$ icon at the top right corner.

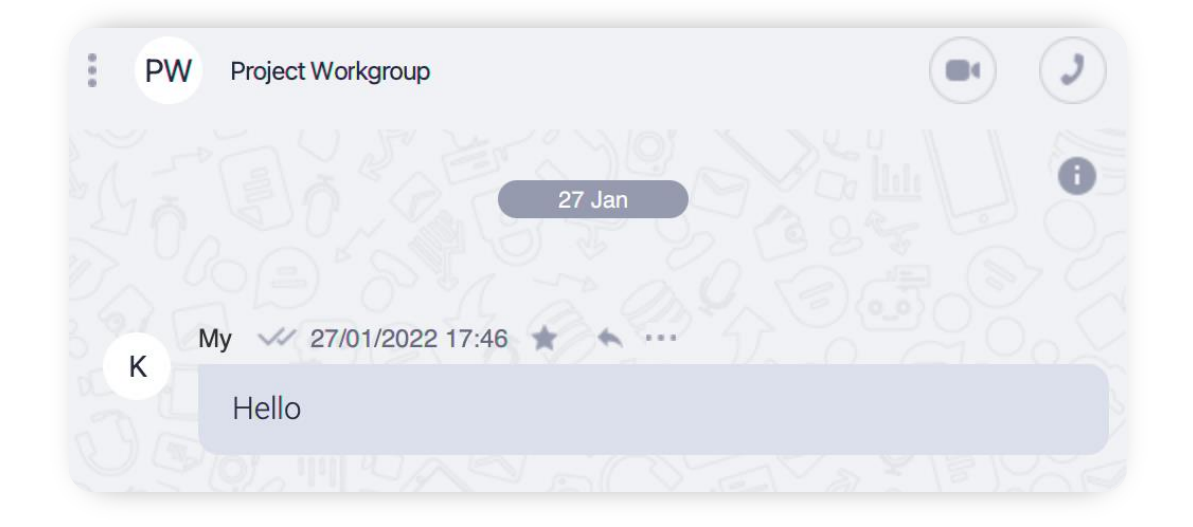

### **Adding participants to a call**

**You can repeat those steps to add more participants to a conference.**

## Conference calls

There are two ways to initiate a conference call from your desktop app:

### **Audio & video calls in group chats**

To make a conference during a call:

1. While you are on a call with the first participant, make and [outgoing call](#page-10-0) to a person you want to add to the conference. Thus, putting the first participant on hold.

After you've successfully connected with the second participant:

2. Click on the **Merge**button at [Active Line or Pop-up](#page-12-0) [window.](#page-12-0)

Your two active lines will merge into one.

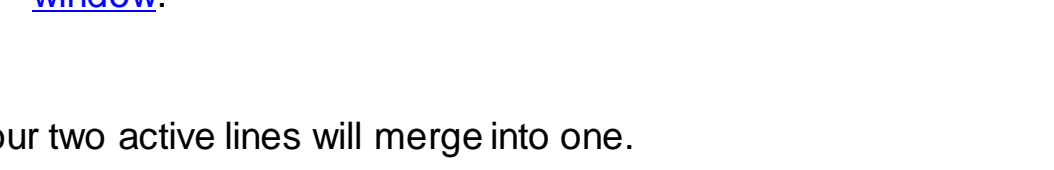

Your desktop app allows you to add additional notes to each call. You can add a call purpose and add comments with the details of your conversations.

This feature helps you to note down essential parts of information during long conversations and have a better track of your communication history with customers.

To add notes **during a call**, click on  $\bullet$ icon to open Call Info panel. You can add a new subject manually or choose an existing subject from a drop-down list.

Use Comment text area to add comments to a call.

### How to add notes to a call

## Working with call recordings \*

To view / edit information **after a call**:

- 1. Open your conversation history with a contact. You can do that by switching to the '**Calls**' tab and selecting a contact from the list of your calls.
- 2. Tap on a '**View details**' link of a call you'd like to add details to.

Outgoing call 05/08/2022 19:33 Call to: 01350923098 (03:12) **View details** 

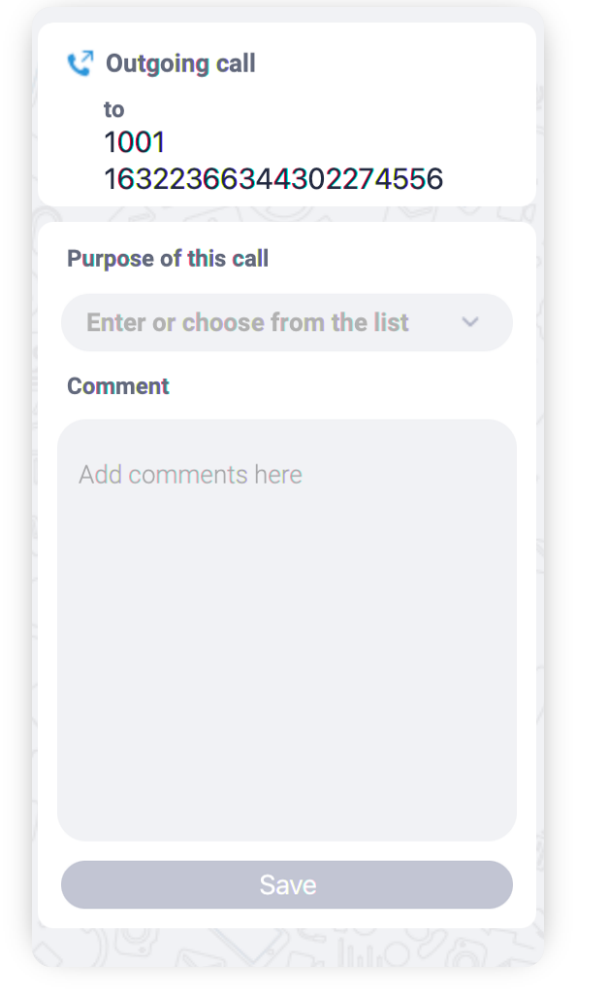

### **To playback a call recording**:

1. Open your conversation history with a contact.

 $\qquad \qquad \blacksquare$ 

2. Find a call you would like to listen to and press the icon.

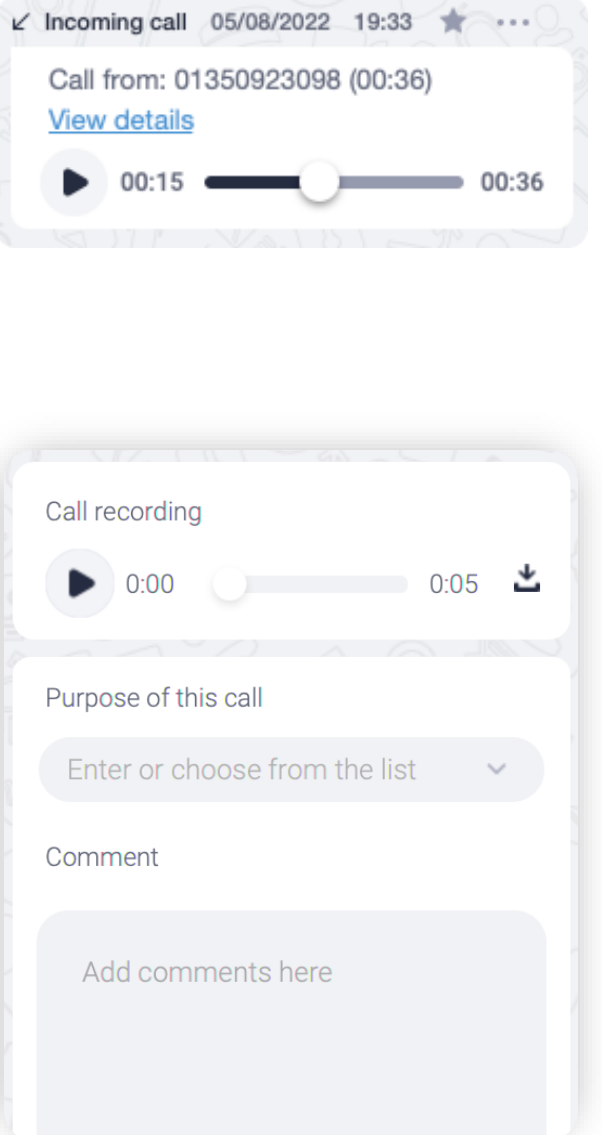

### **To download a call recording**:

- 1. Open your conversation history with a contact.
- 2. Find a call a recording of which you would like to download to and press the **View details** link.
- 3. Click on the  $\stackrel{\bullet}{\bullet}$  icon to save this call's recording to your computer.

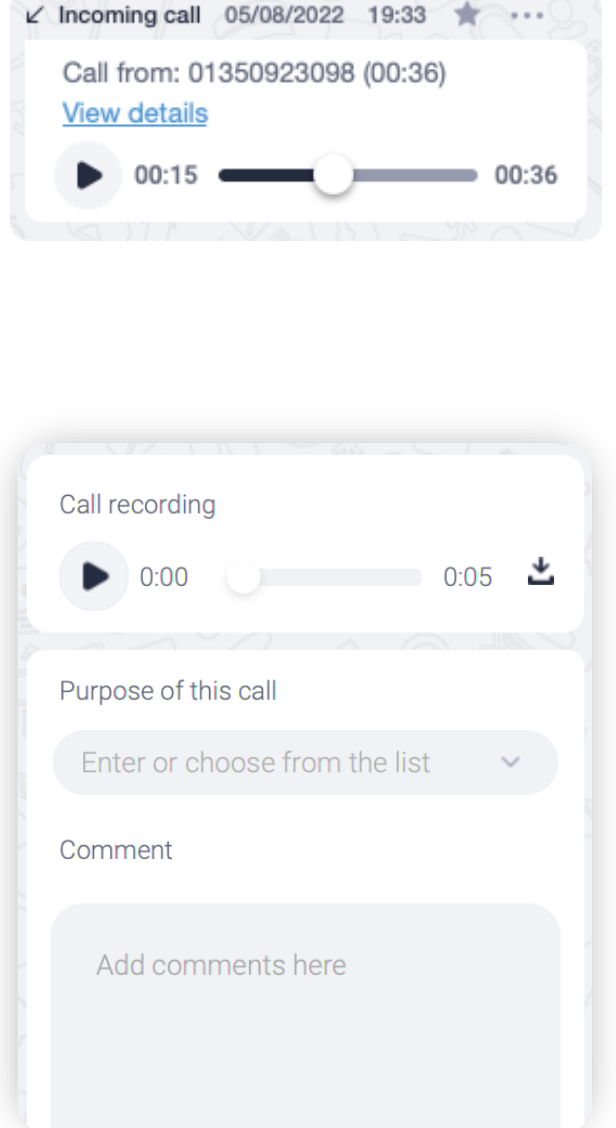

*\* Please check the availability of this feature with your PBX Administrator.*

# Chats and messages

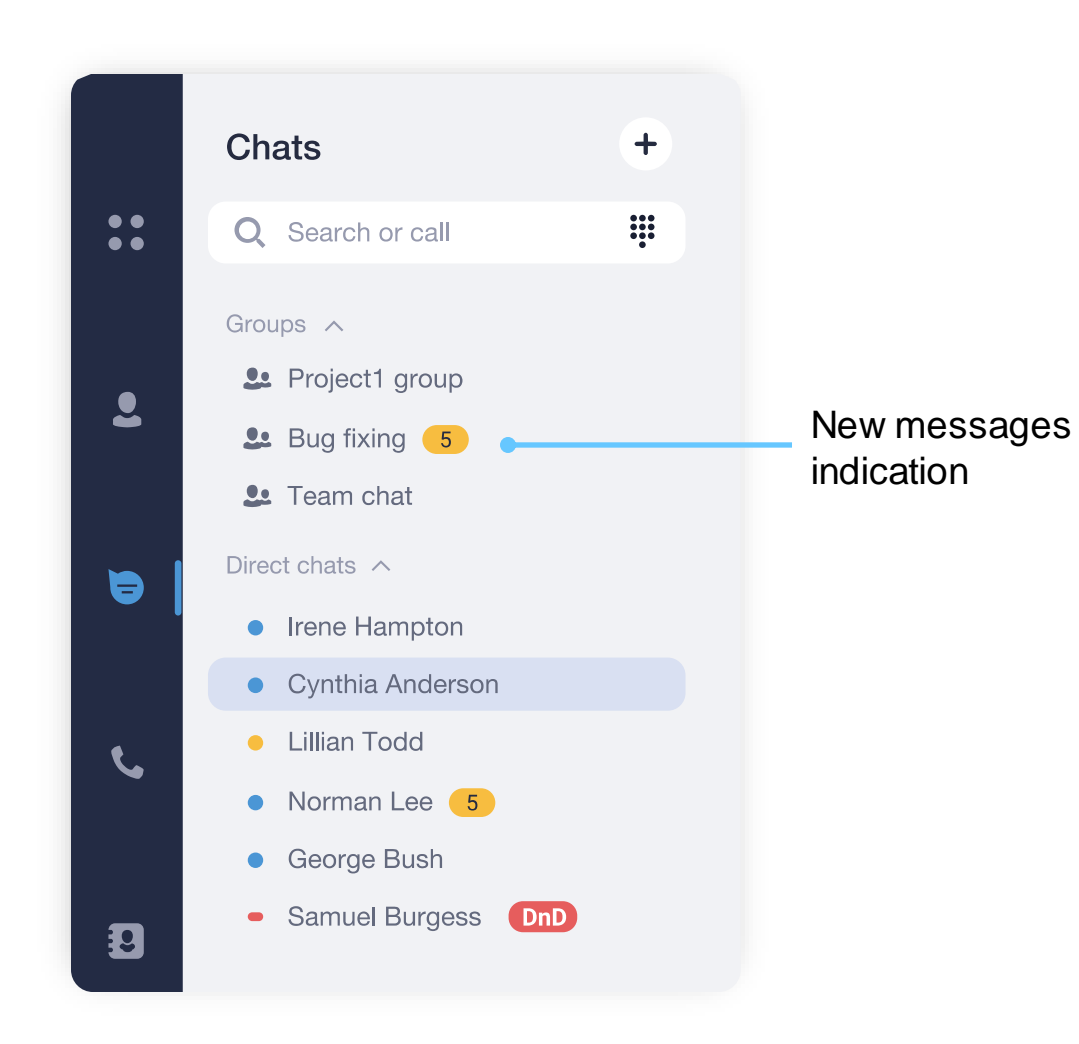

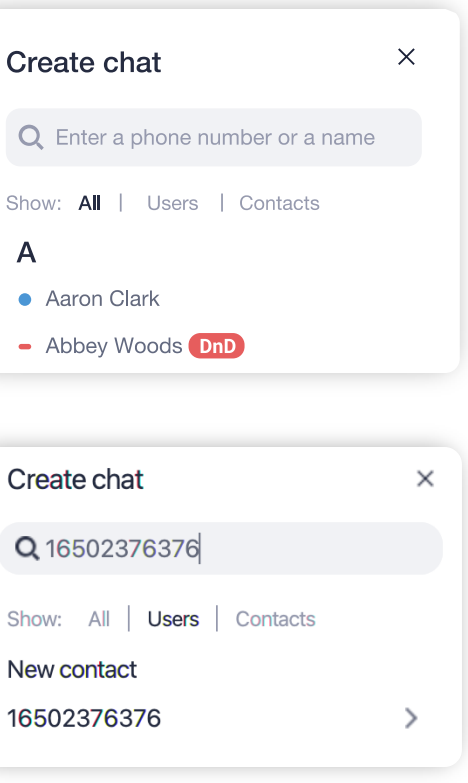

Using the desktop app, you can send a text message to a colleague directly via '**Personal**' chat or to a group of colleagues using a '**Group**' chat.

The '**Chats**' tab is where all of your chat conversations, all the messages you've sent and received, are displayed.

- 1. Click on a  $\left( +\right)$  icon at the right side of the tab name.
- 2. Choose **Create chat**from a drop-down menu.
- 3. Select a **User** from the list to create a personal chat**.**

It is also where you can create a new '**Personal**', '**Group**' or '**SMS**' chat.

# Creating a chat / Sending SMS \*

To create a chat or send an SMS:

- 1. Click on it icon at top side of the **Chat panel.**
- 2. Select **Pin chat**. Now, this chat will be listed above the others.
- 3. Do the same procedure to unpin chat.

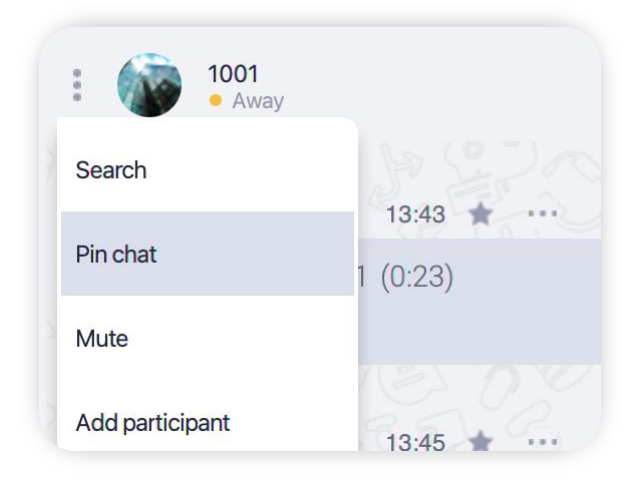

*\* Please check the availability of this feature with your PBX Administrator.*

3. Enter a phone number in the search field and choose an external contact to create SMS chat. \*

### **OR**

## How to pin a chat in the list

To pin a chat:

### Text messages

There are 3 types of messages in the app:

### **1. Standard text message**.

You can send a standard text messages in any personal or group chat. Just enter your message in the input area and press "Enter".

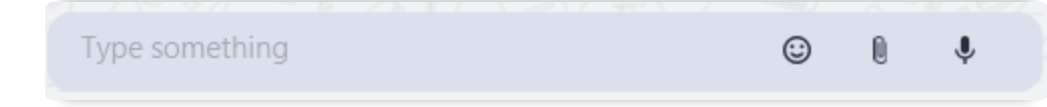

### **2. Important message.**

You can mark any message as **Importantfor yourself**, so that it will be easier to find it in future. To do this just click

the on  $\blacktriangleright$  icon above the message.

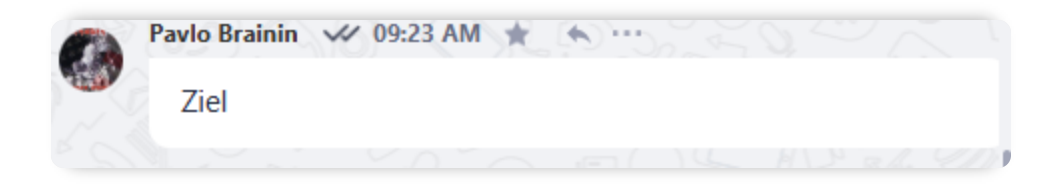

### 3. **SMS message**. \*

SMS messages can be sent only to external number or extensions. Select extension or contact from **Users or Contacts tab.** If this function available, an SMS label will appear in the input area:

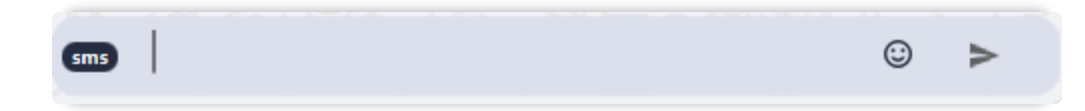

**You can also mark your own messages, files or calls as Important for others in a chat.** 

There are two types of message status:

Note that a proper connection must be established by Admin in order to send SMS messages. If you can't see SMS label, please, contact your organization administrator.

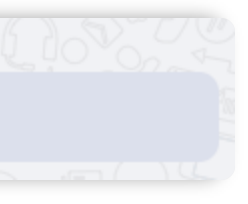

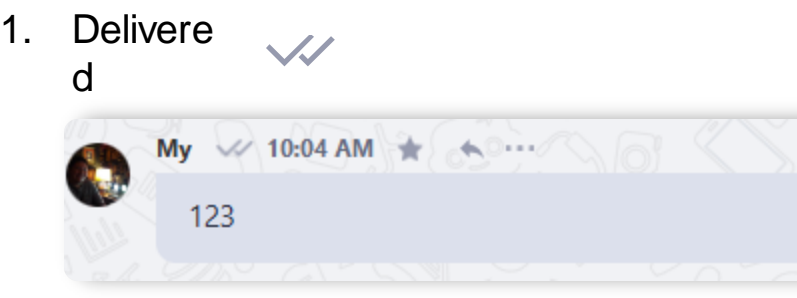

2. Read  $\sqrt{'}$ 

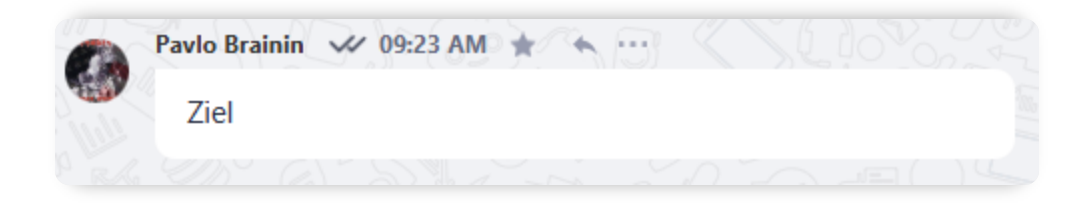

*\* Please check the availability of this feature with your PBX Administrator.*

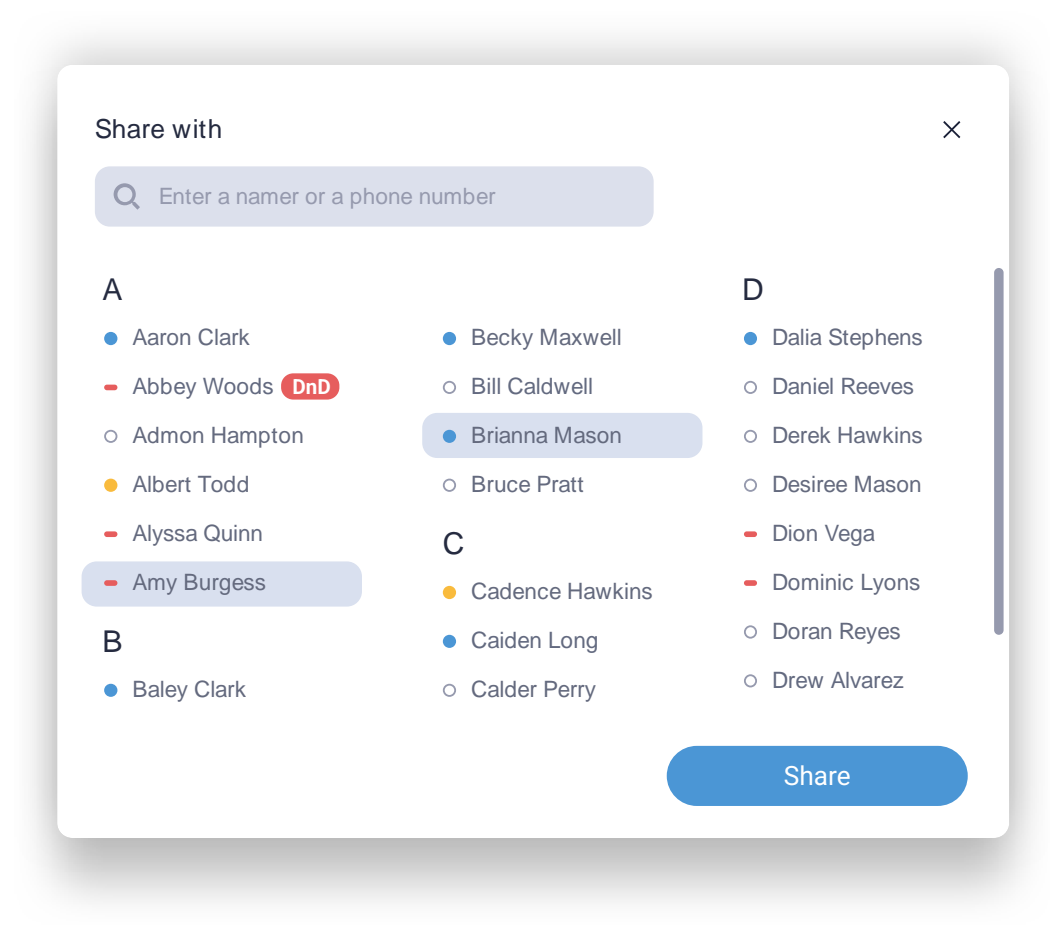

- 1. Left click on  $\cdots$  icon above the message, file or call record you would like to forward.
- 2. Select Share from the dropdown menu.

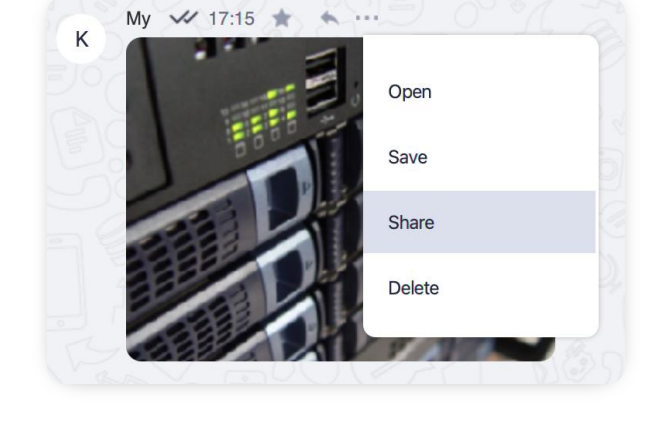

1. Left click on **in i**con above the message which you would like to reply to.

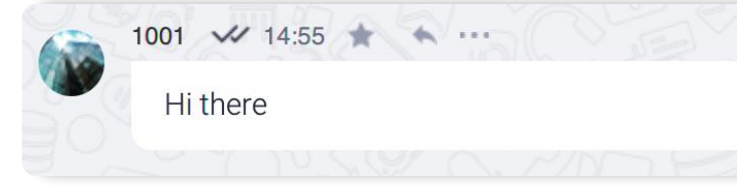

To share a message, file or call record from one chat to another:

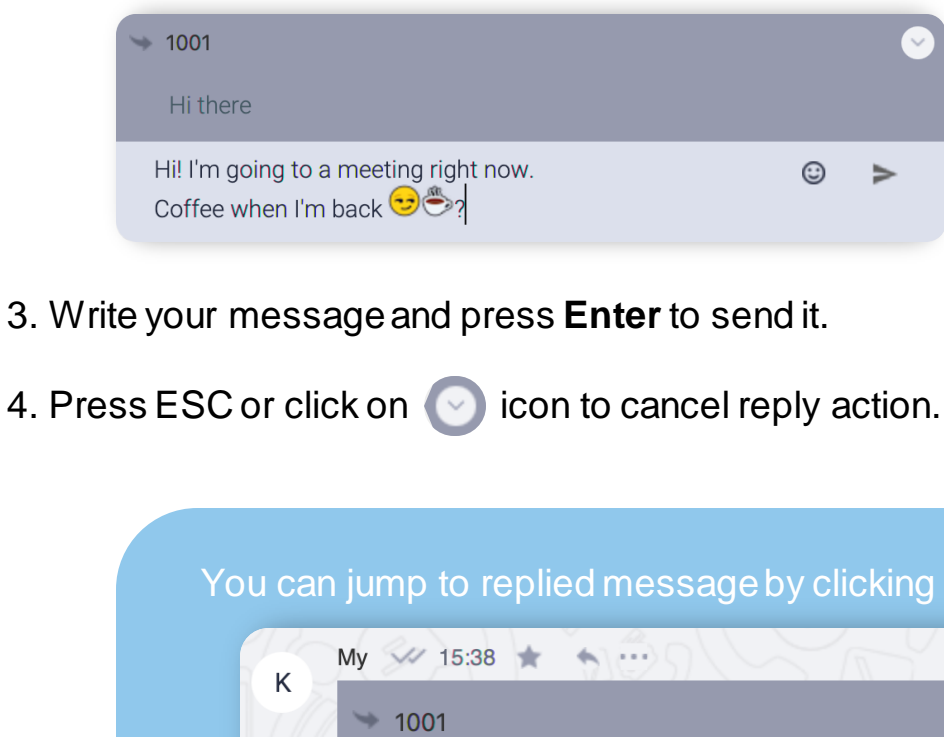

Hi there

Hi! I'm going to a meeting right now.

Coffee when I'm back **+** 

### Sharing messages

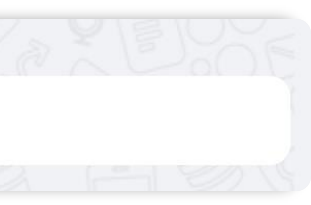

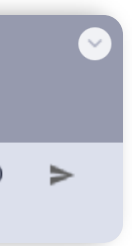

Replying with quotation is used when you want to reply to a specific message in a chat.

To reply with quotation:

2. You will be able to see the message which you are replying to at the top of the **Message Input Area**.

### Replying to a message

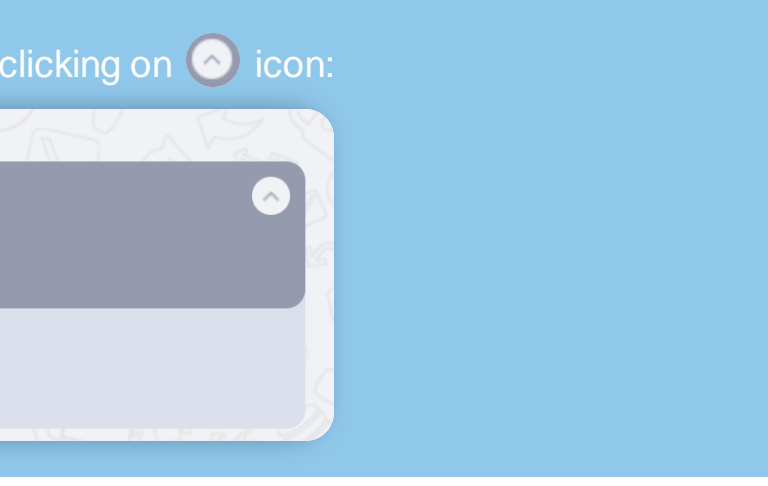

3. Choose contacts or a group chats you want to forward message to from the list and click Share.

### Sending a voice message

To send a voice message:

- 1. Open the chat with a personyou would like to send a voice message to.
- 2. Click the  $\bigcirc$  icon at the right side of the **Message Input Area**.

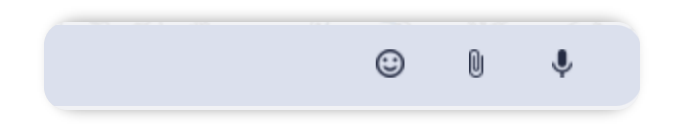

3. Click the  $\sqrt{\ }$  icon at the center of the **Message Recording Panel** to start/pause the voice recording.

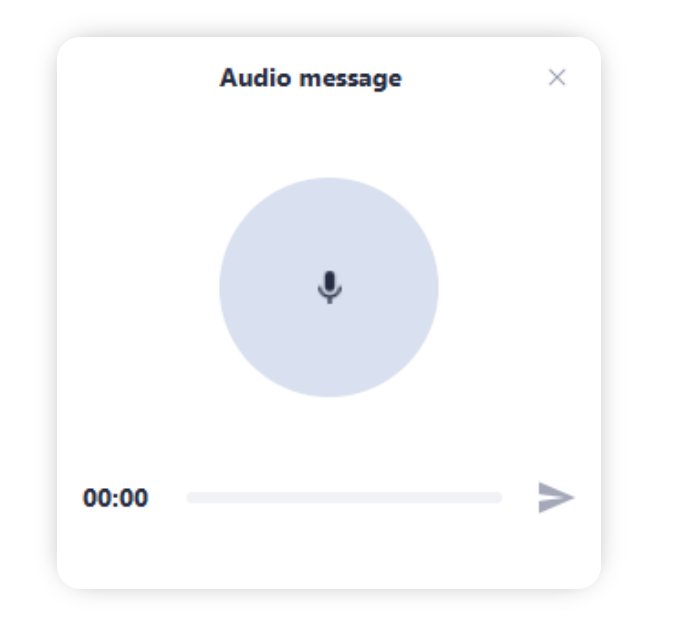

4. Click on the chat icon  $\triangleright$  to send your voice message.

To cancel the recording of a voice message, just click on the  $\mathbb{X}$  icon at the upper-right side of the voice recording panel.

### Sending a file

To send a file:

- 1. Open the chat with a personyou want to send the file to.
- 2. Click on the  $\quad \ \ \mathbb U \ \ \,$  icon at the right side of the **Message Input Area**.

 $\odot$ 0

3. Choose a file you would like to send.

You can also use **drag-n-drop**to send file into a chat, and send files, images and text from your clipboard by pressing **Ctrl-V** in the **Message Input Area**.

You can search information in chat using various filters:

- 1. Click on **i** icon near username or chat name.
- 2. Select**Search** from drop-down menu.

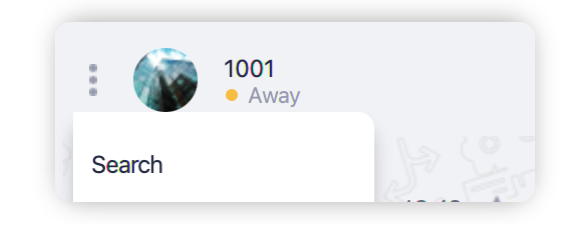

### 3. In **Search** area type keyword to search a message.

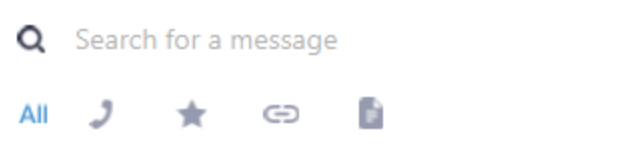

- 1. Click on  $\cdots$  icon near message you want to delete.
- 2. Select **Delete** from drop-down menu to remove a message.

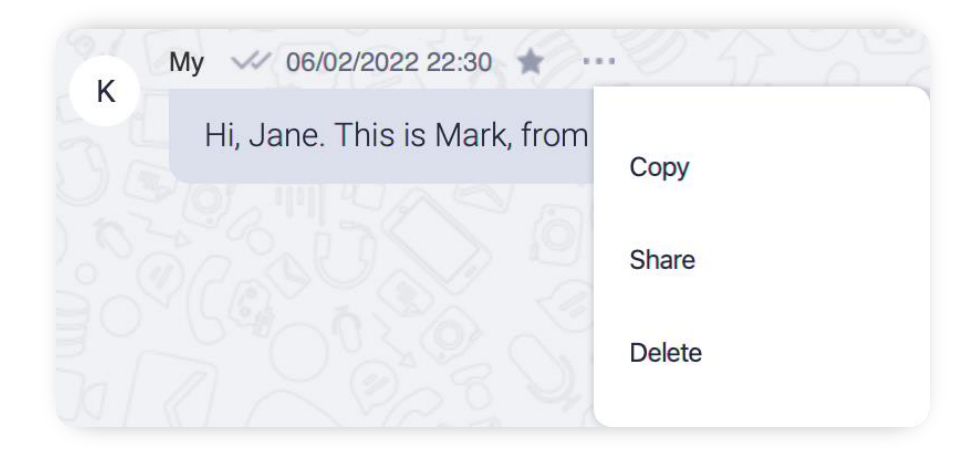

You can filter search results by:

### Remove message, chat history, chat

### To remove message:

- 1. Click on icon near username or chat name.
- 2. Select **Delete chat** or **Delete messages** from drop-down menu accordingly.

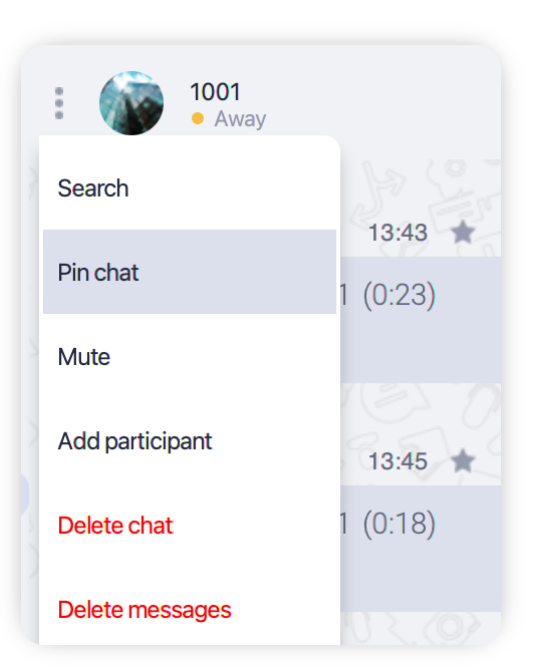

You can jump to timestamp of searched result by clicking on  $\bullet\bullet\bullet$ icon and selecting Go To in drop-down menu.

### Search in chat

- $\mathcal J$  show only calls.
- $\blacktriangleright$  show only favorite calls and messages.
- $\epsilon$  show only messages containing web-links.
- E - show only files.

To remove chat history or a chat itself:

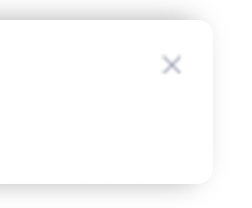

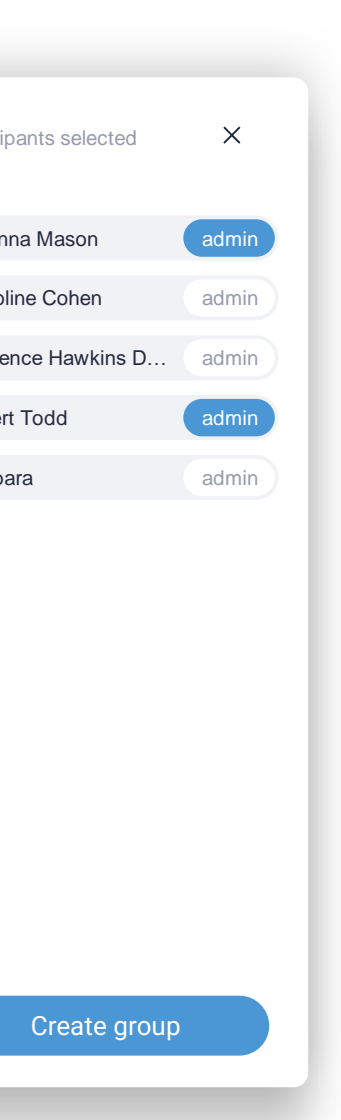

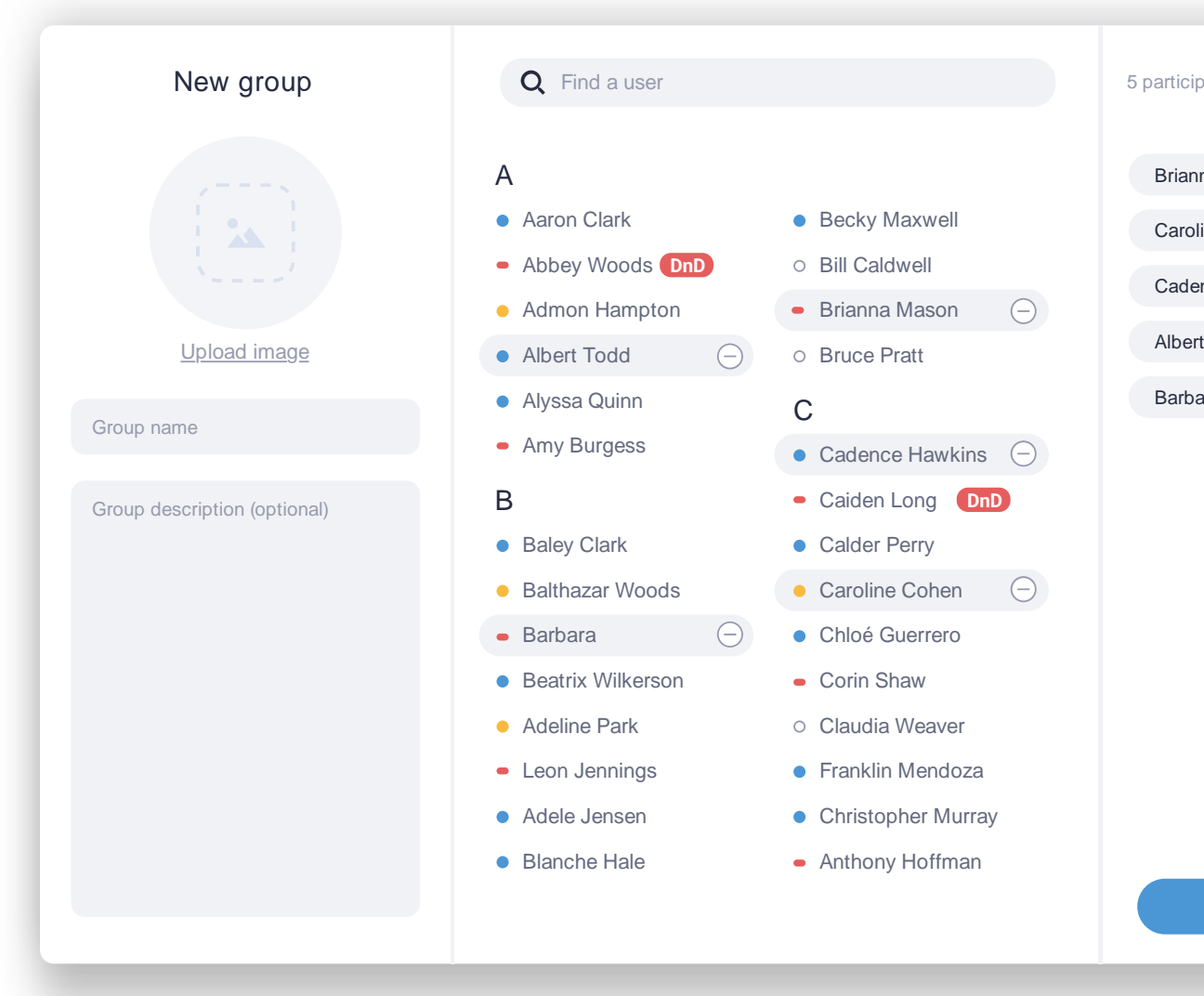

<span id="page-23-0"></span>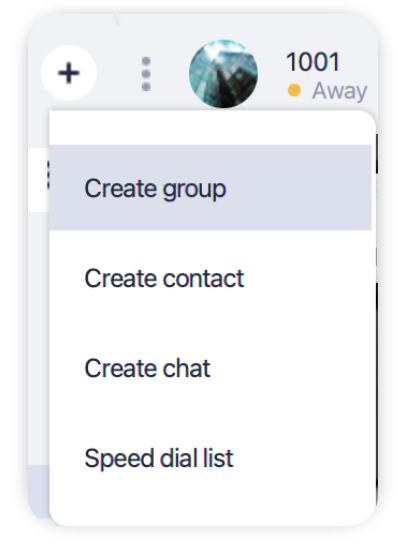

- 1. Click on a  $(+)$  icon at the right side of the tab name.
- 2. Choose **Create group**from a drop-down menu.
- 3. In a **New Group window** enter the name of a group chat and choose participants you want to add to a group chat.

Click on admin if you'd like to give user admin rights. Highlighted label means user will have admin privileges.

# Creating a group chat

To create a group chat:

### 4. Click on a **Create group**

button.

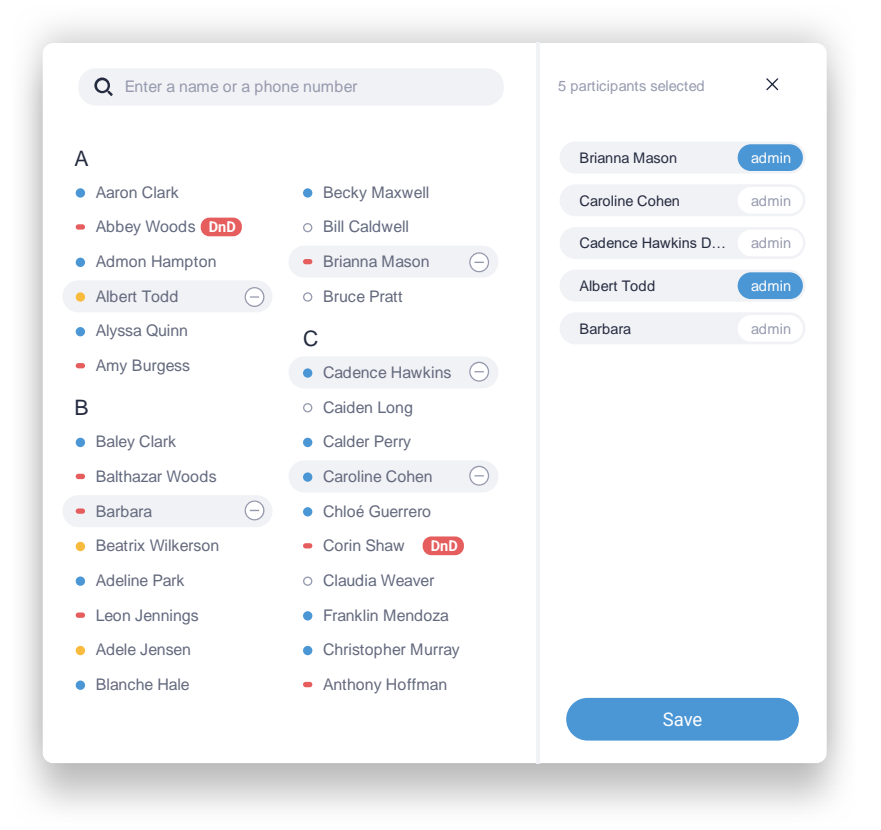

1. Open a Chat Details panel by clicking on **i** icon at the top right corner of a chat panel.

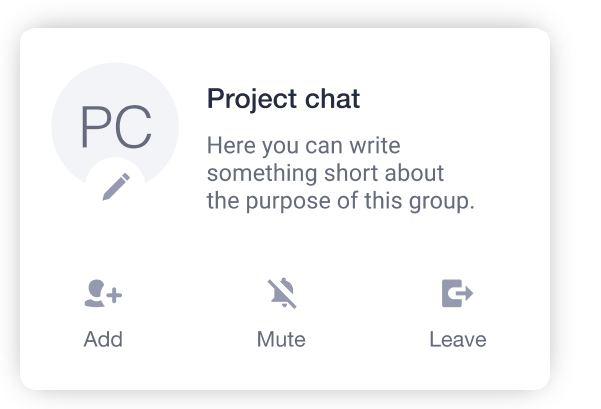

- 2. Click on the  $2 +$  icon.
- 3. Click on users to add or the  $\ominus$  icon next to their names to **remove**them from a group chat.
- 4. Click on the **Save** button.
- 1. Open a **Chat Details** panel by clicking on the  $\Box$  icon at the top right corner of a chat panel.
- 2. Click on the  $\cdots$  icon next to the participant you want to make a chat admin.
- 3. Select **Administrator** from the drop-down menu to assign or remove admin privileges.

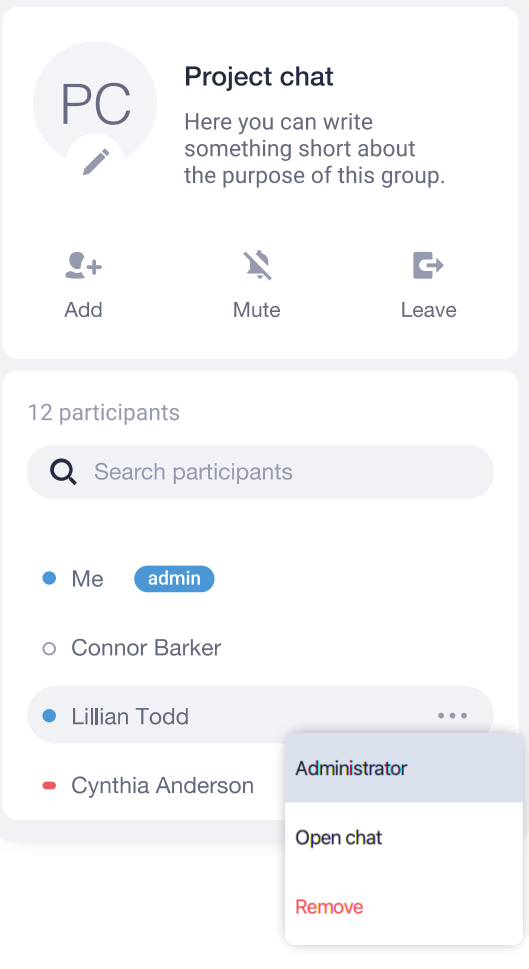

### Adding admins to a group chat

You can assign **Chat Admins** only to a group chat which you have created or during chat creation process. A Chat Admin can add and remove participants in a group chat.

To assign a Chat Admin:

## Adding/removing users in a group chat

Only administrators and the one who created the group can add or remove participants.

To add/remove a participant:

# Speed dial

Speed dial list can contain phone numbers for a one-click call and indicators showing states of various features of your phone system.

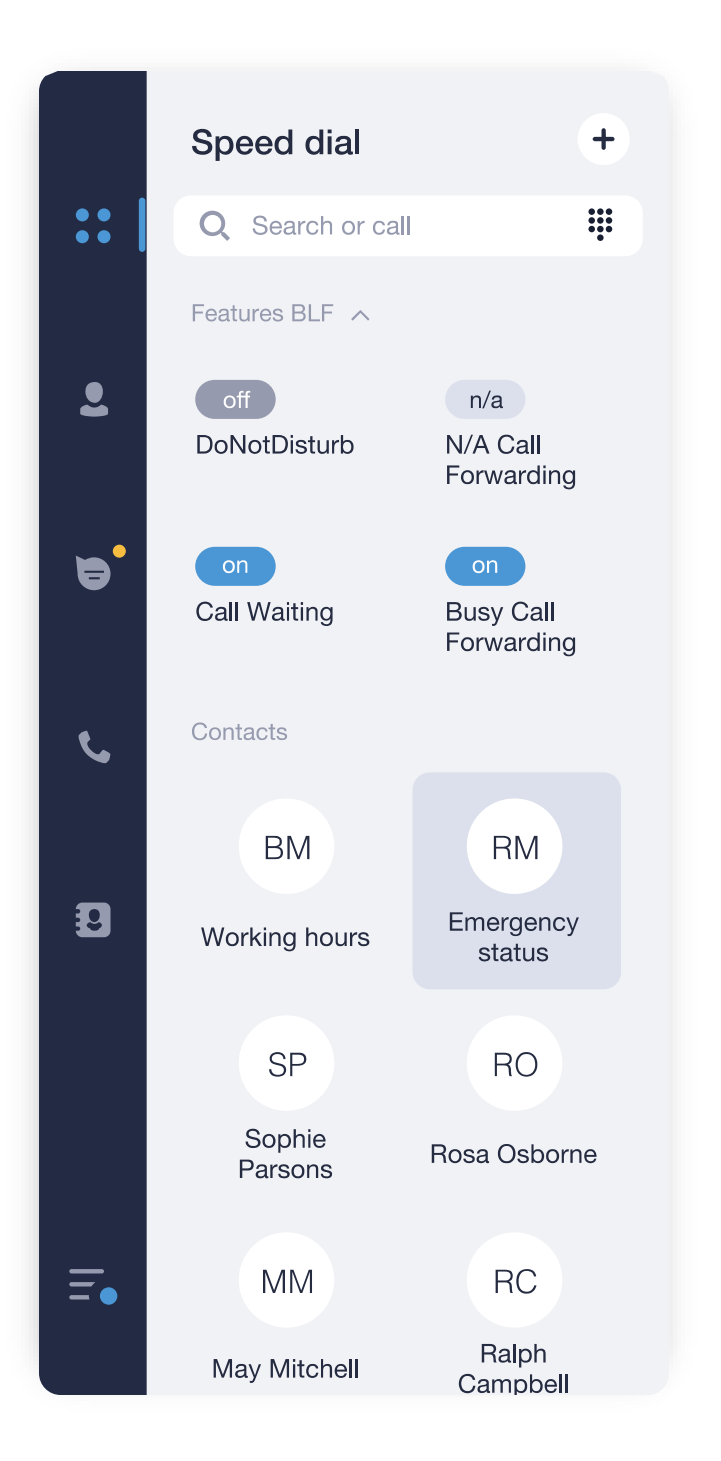

- 1. Click on a **+** icon at the right side of the tab name.
- 2. Choose **Speed dial list** from a drop-down menu.
- 3. In a **Add number window** select which contact or user you would like to add to list by clicking on it.

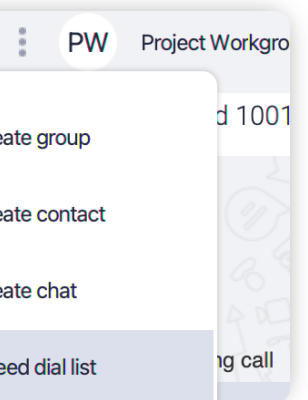

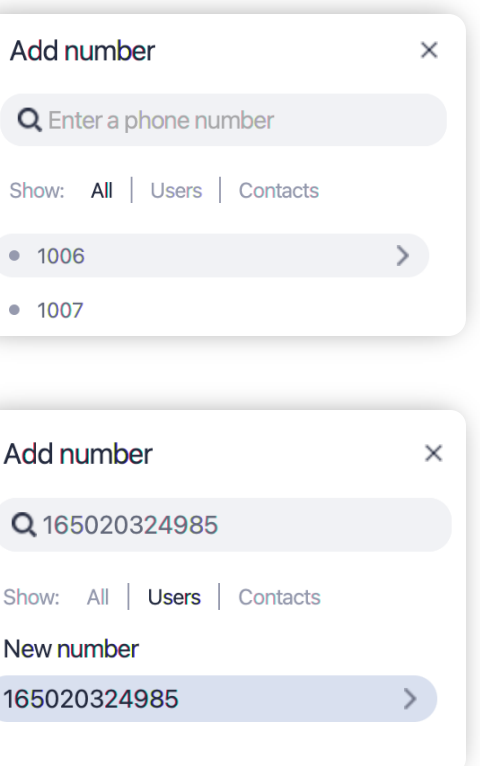

You can add any contact or a phone number to your speed dial list. To do so:

**OR**

3. Enter a new phone number in the search field and click on the **New number**item below to add it to the speed dial.

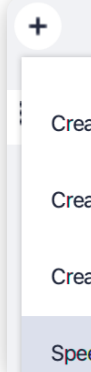

# Voicemail

In case you're unable to pick-up a call, you can send it to a voicemail. It can be enabled either in your desktop app or by your PBX administrator.

To enable voicemail:

1. Go to Menu tab.

2. Select**Settings**.

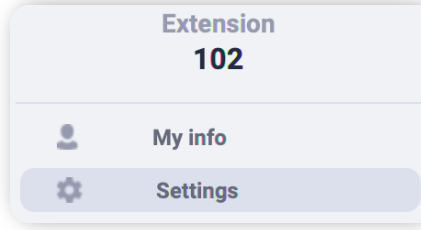

3. In **General** settings tab toggle Voicemail switch ON.

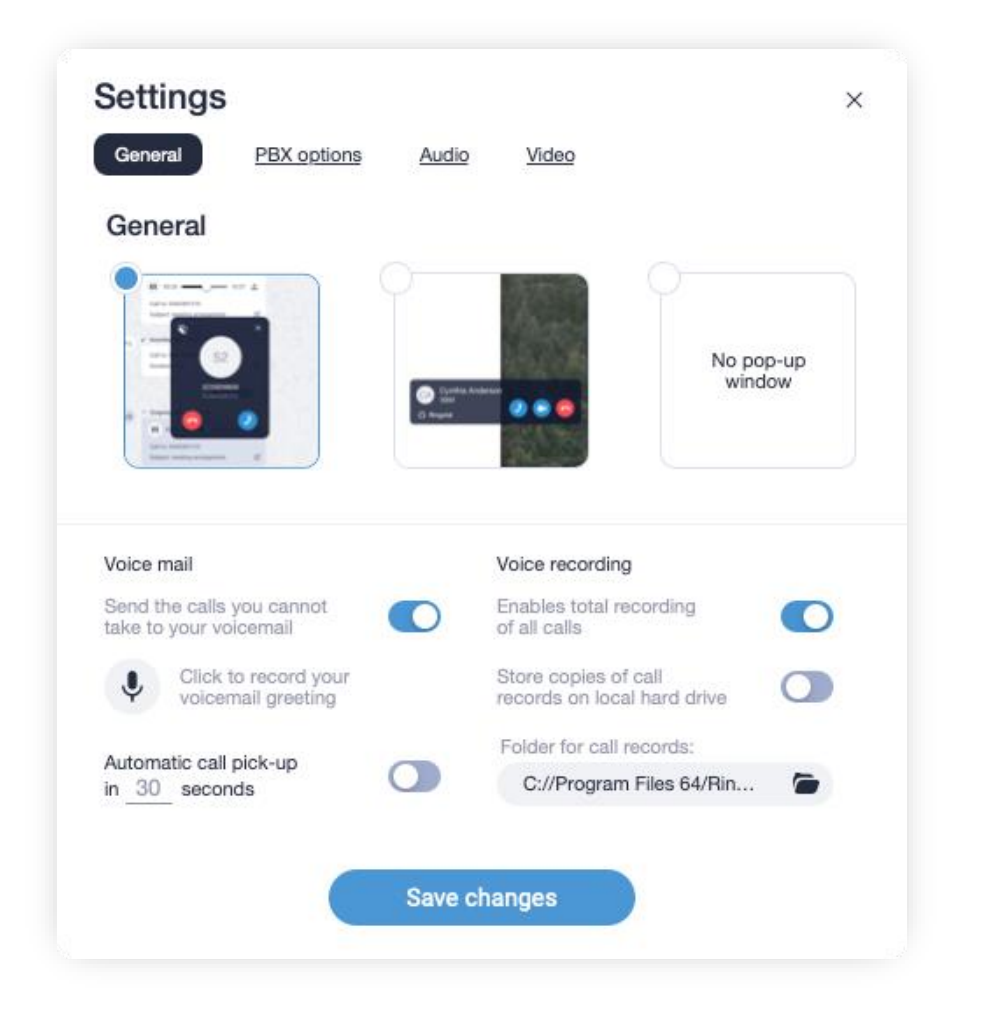

- 1. Click on  $(9)$  icon.
- 2. In opened window click on button to start and stop recording after you finished.

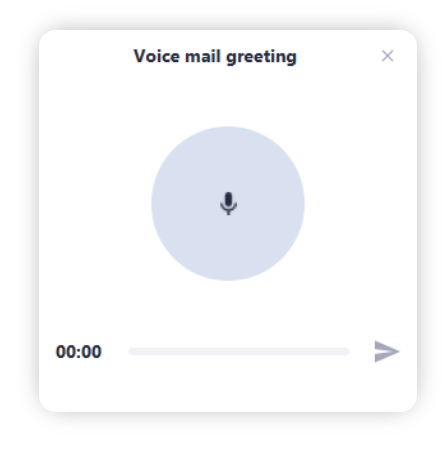

3. Click on  $\triangleright$  icon to save recorded greeting.

If the Voicemail feature is turned on, your voicemail messages will be displayed in personal chat with a user who called like this:

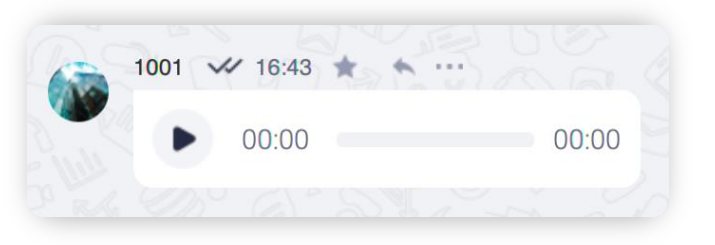

To record a voicemail greeting:

# Set voicemail greeting

If the greeting isn't recorded, an automated message will be prompted to a caller: "The following number \*your extension number\* is currently not available. Please call again or leave a message after a signal."

You can configure pop-up window during incoming call, voicemail, trigger auto-recording of all calls as well as storage location for records in **General** section. All forwarding rules, as well as enabling possibility to receive second call can be set in **PBX options.** Device selection for speakers and microphone in **Audio** section. All camera-related features for videocalls can be found in **Video** section.

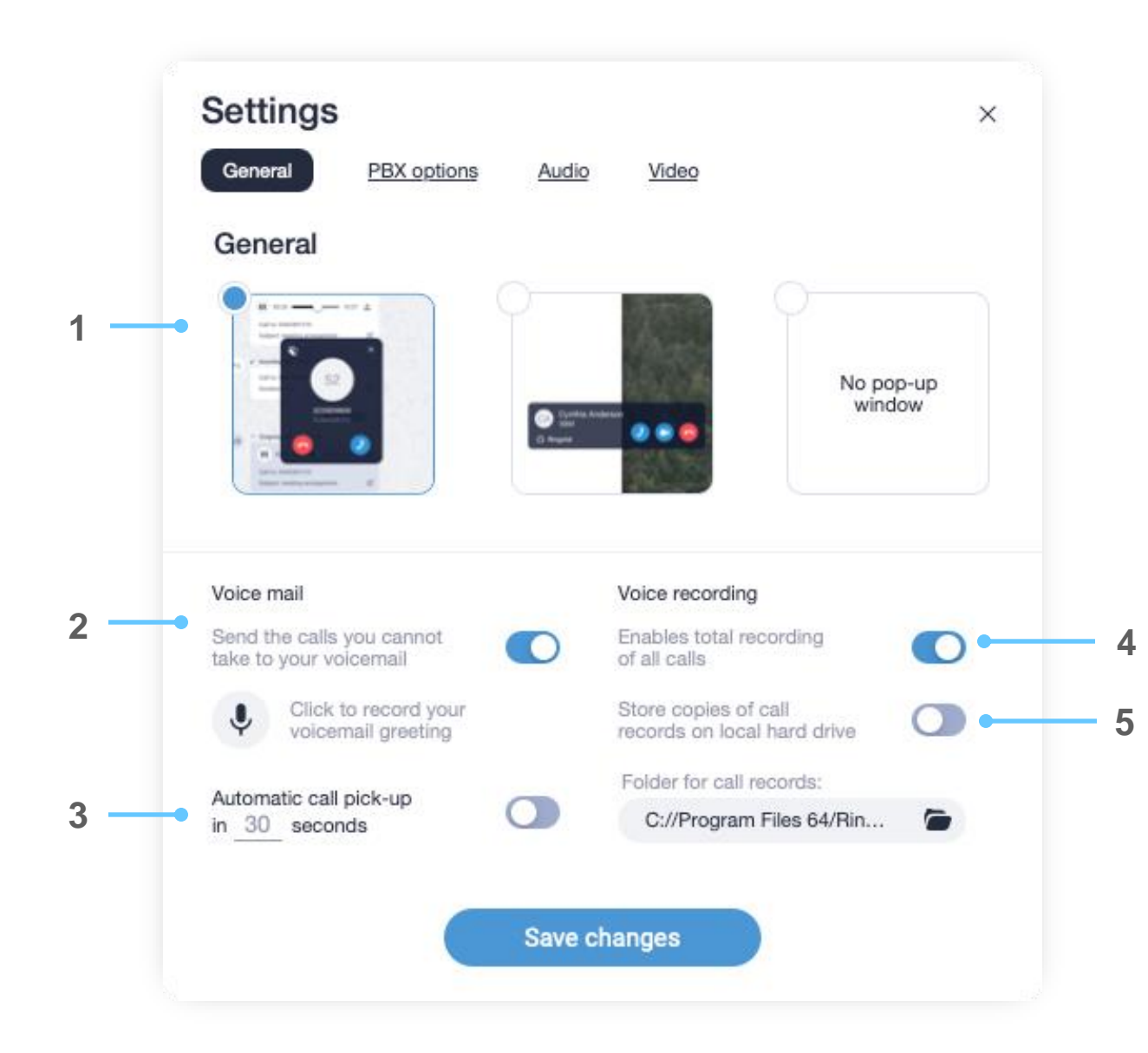

- 1. Variants of pop-up window during incoming call.
- 2. Enable/disable voicemail.
- 3. After specified time automatically pick-up incoming call.
- 4. Enables recording of all calls. \*
- 5. Allows to store copies of call records on local hard drive. \*

## General Settings

# App Settings

*\* Please check the availability of this feature with your PBX Administrator.*

## PBX options

To open the desktop app settings, click on Menu Tab and select Settings item from the list.

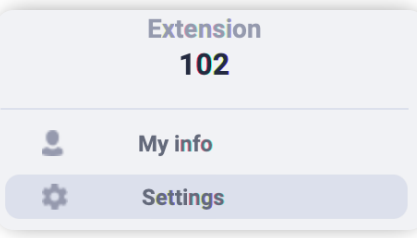

Your desktop app can receive multiple calls simultaneously. The number of calls the app can receive is specified in **Number of inbound lines** box at **PBX options** tab. However, you will need to enable **Call waiting** function first.

- **1. Call waiting** allows to suspend an existing phone call to answer a second call.
- 2. Number of calls the app can receive simultaneously.
- 3. Turns ON/OFF unconditional forwarding of all your calls to the phone number set below.
- **4. Turn ON/OFF call forwarding**to the following number, in case you are not answering the phone within designated number of seconds.
- 5. Turns ON/OFF forwarding to a phone number when your app is offline.
- 6. Turns ON/OFF call forwarding to a phone number when all your lines are Busy.

### **PBX features and forwarding rules**

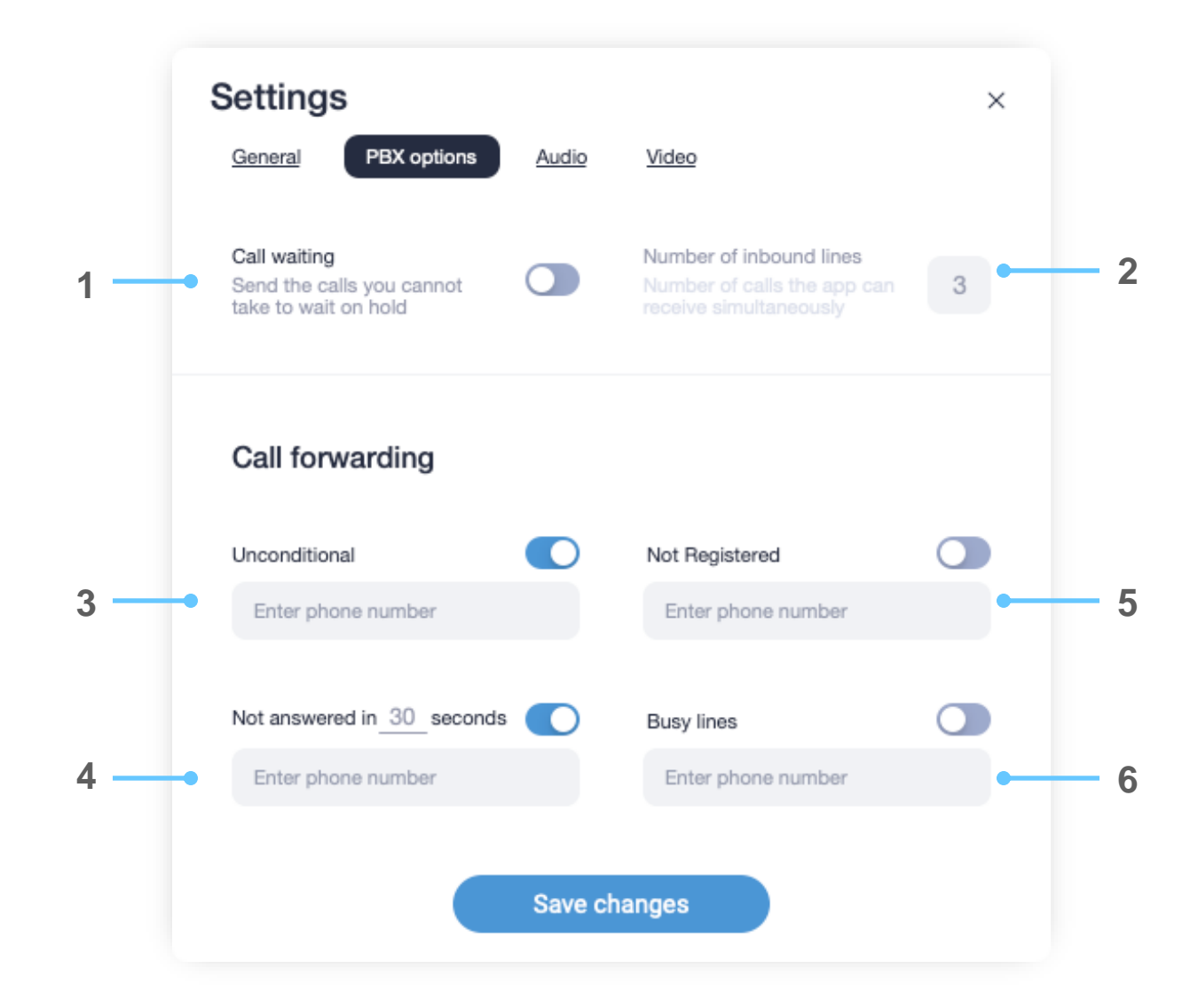

- 1. Jitter buffer length control (helps to improve call quality in case of unstable internet connections).
- 2. Microphone level control bar. Next to it Microphone testing button.
- 3. Playback device level control bar. Next to it Playback sound testing button.
- 4. Ringtone level control bar. Next to it ringtone sound testing button.
- 5. Turn Echo Cancellation on/off.
- 6. Record Device selection.
- 7. Automatic control of the microphone level.
- 8. Playback Device selection.
- 9. Automatic control of the playback level.
- 10.Ringtone playback device selection.

### Audio settings

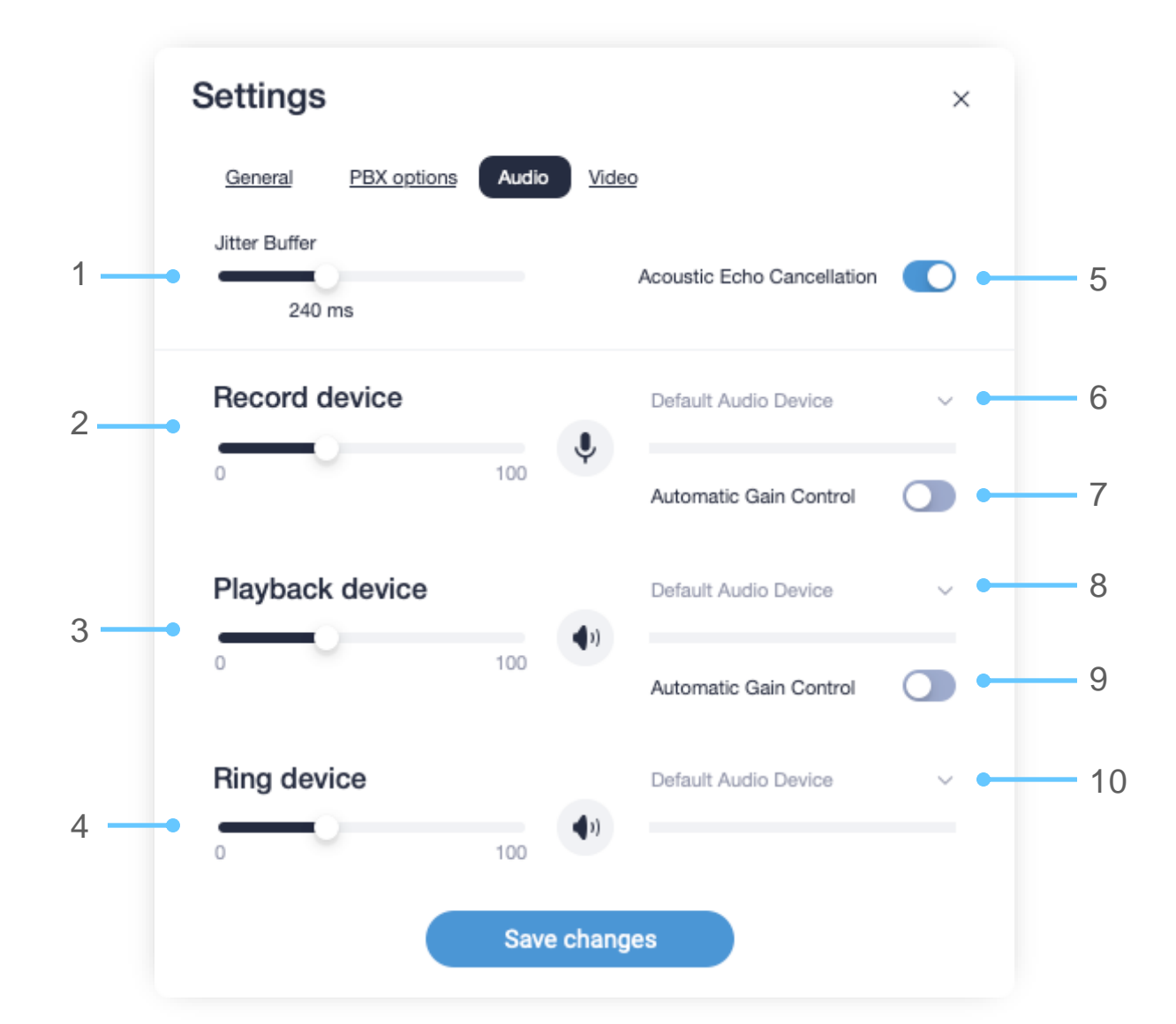

- 1. Turn on your video camera for testing.
- 2. Maximum allowed video resolution during a call.
- 3. Turn on a Restricted mode, which is suited for poor network connection environment.
- 4. Selected device for video capture.
- 5. Maximum allowed upstream rate during a video call.

## Video settings

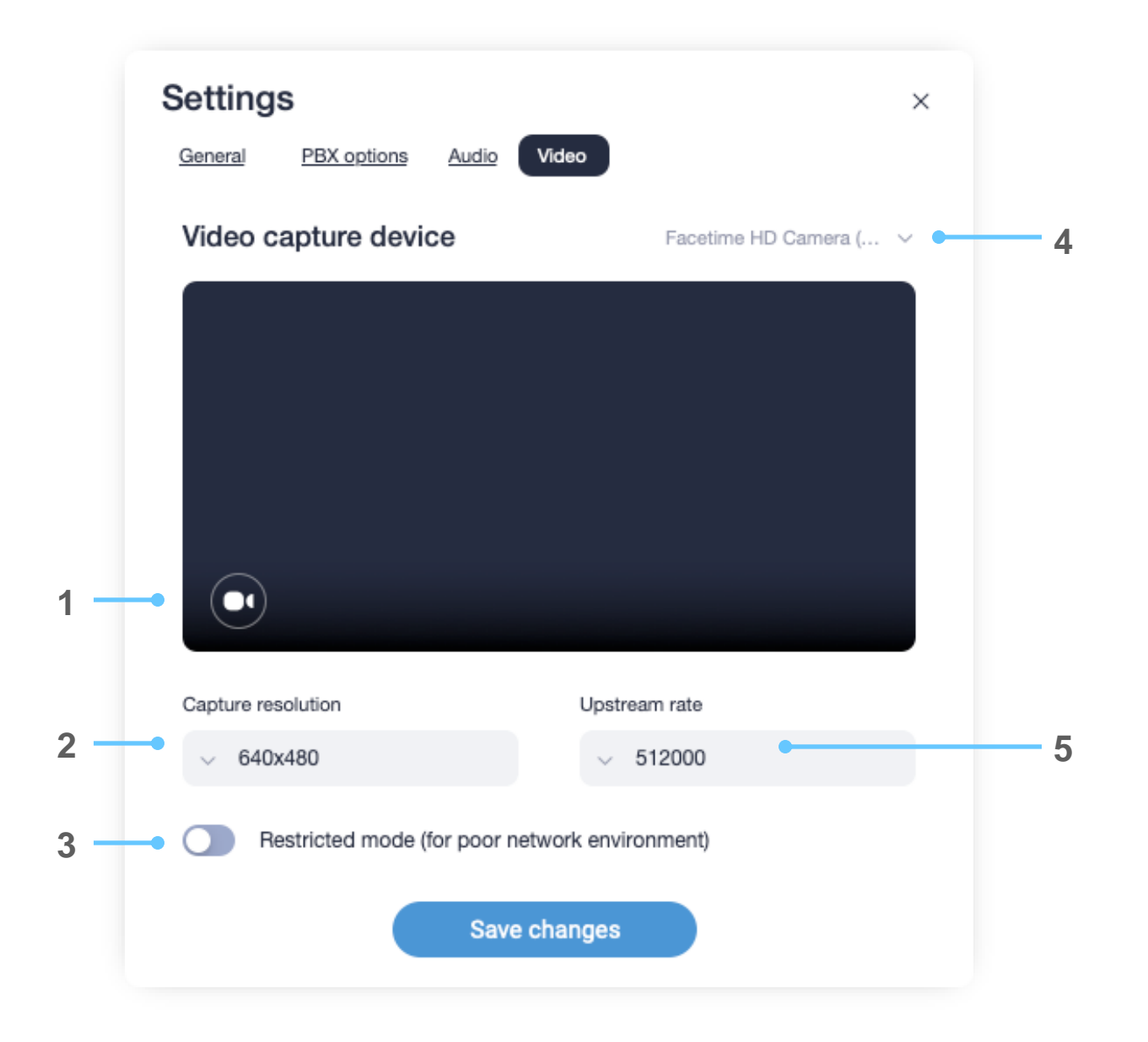